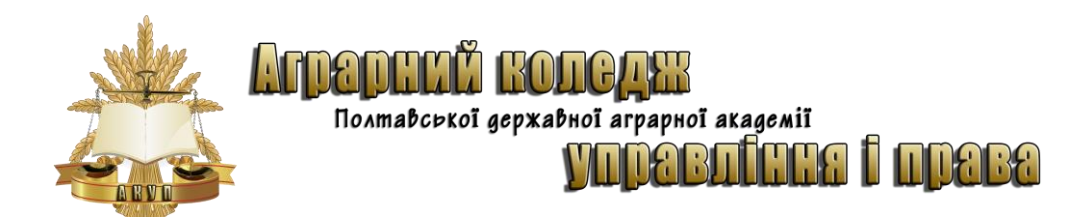

**Ресурсно-орієнтоване навчання**

## **ТЕХНОЛОГІЧНА ПРАКТИКА З КОМП'ЮТЕРИЗАЦІЇ ВИРОБНИЦТВА**

Завдання та методичні рекомендації щодо виконання практики для студентів спеціальності 5.03060101 Організація виробництва

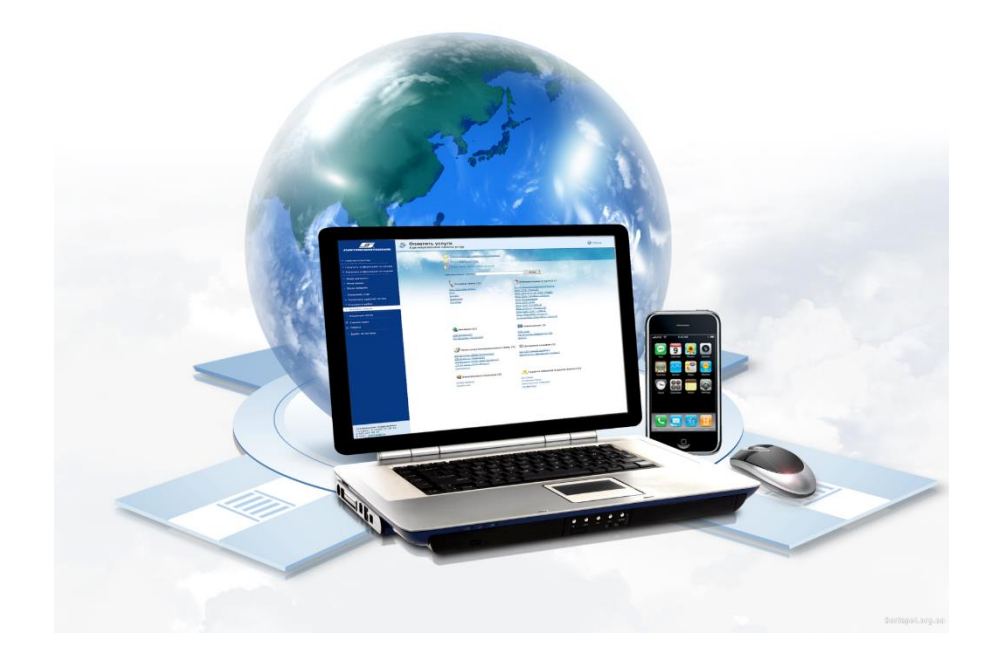

**ПОЛТАВА 2016**

Матеріали підготували:

к. пед. н. **Кононец Наталія Василівна**, магістр з економічної кібернетики, викладач інформатики та комп'ютерних технологій, спеціаліст вищої кваліфікаційної категорії, викладач-методист

**Худолій Іван Іванович**, викладач інформатики та комп'ютерних технологій, спеціаліст вищої кваліфікаційної категорії, викладач-методист

> Розглянуто та схвалено на засіданні циклової комісії Аграрного коледжу управління і права Полтавської державної аграрної академії Протокол №\_\_\_\_\_від\_\_\_\_\_\_\_\_\_\_\_\_2016 р. Голова комісії <u>Уудо</u>лій І.І.

#### **ЗМІСТ**

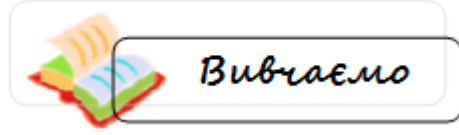

**Вимоги до оформлення звіту з практики Завдання**

**1. Консолідація даних засобами табличного процесора Microsoft Excel**

**2. Створення та оформлення документів і шаблонів, використовуючи засоби текстового процесору Microsoft Word**

**3. Розв'язання задач оптимізації, використовуючи засоби табличного процесора Microsoft Excel**

**4. Розрахунок біоритмів людини засобами табличного процесора Microsoft Excel**

**5. Матриці та визначники. Системи лінійних алгебраїчних рівнянь**

**6. Розроблення та розміщення на безкоштовному хостінгу сайту організації**

**7. Розроблення електронних публікацій у Microsoft Publisher** 

**8. Системне і службове програмне забезпечення**

**Картка інформаційних ресурсів практики Список рекомендованої літератури**

#### **ВИМОГИ ДО ОФОРМЛЕННЯ ЗВІТУ З ПРАКТИКИ**

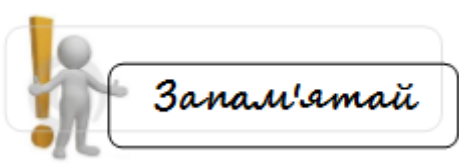

Звіт виконується у програмі MsWord2003. При описуванні розділів звіту обов'язково використовувати «скріншоти».

Звіт повинен бути виконаний і оформлений охайно, надрукований на листках формату А4, шрифтом Times New Roman №14, міжрядковий інтервал – 1,5; українською мовою, сторінки повинні мати нумерацію та поля (ліве – 2, верхнє та нижнє – 1,5, праве – 1. Об'єм звіту повинен містити не менше 25-40 друкованих сторінок, не враховуючи титульної сторінки.

Подається у роздрукованому виді + диск CD-R(RW) із записом звіту, та файлів завдань.

#### **ТИТУЛЬНА СТОРІНКА ОФОРМЛЮЄТЬСЯ ЗА ЗРАЗКОМ:**

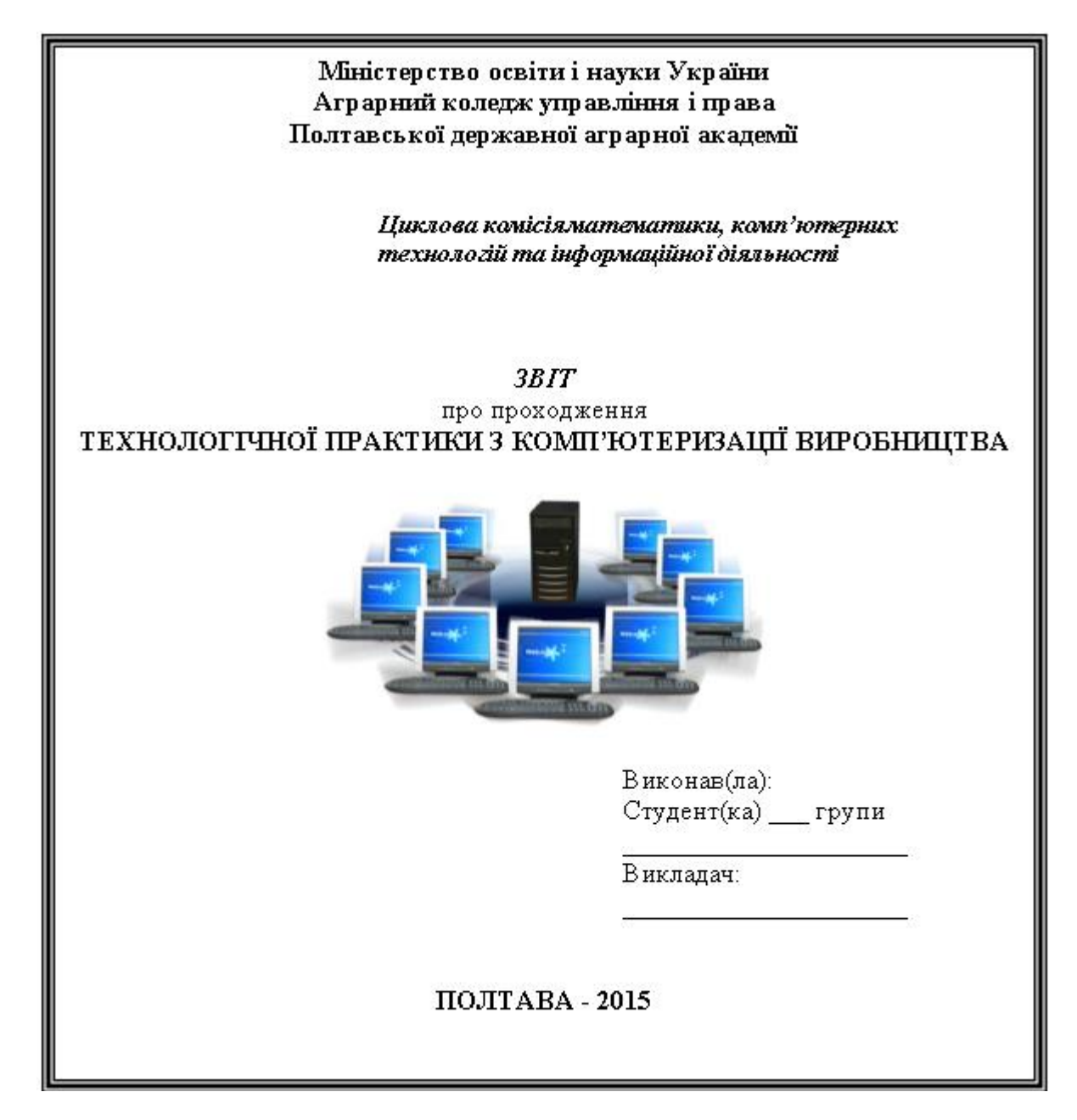

#### **ЗАВДАННЯ**

#### **1. Консолідація даних засобами табличного процесора Microsoft Excel**

Підвести підсумки діяльності магазину «**Розетка**» за І квартал. Заповнити таблицю на 30 найменувань товарів.

Дані про товари та їх ціну обрати з сайту магазину<http://rozetka.com.ua/> з розділу **Каталог товарів**.

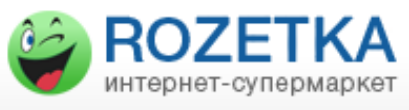

#### **Теоретична частина**

На практиці дуже часто виникає потреба підведення підсумків за даними, розташованим на різних робочих аркушах. Нехай, наприклад, є 3 робочі листи, розташовані в одному або декількох файлах, кожний з який містить відомості про діяльність підприємства за місяць. На основі цих даних потрібно створити новий робочий лист, де б підводилися підсумки діяльності за І квартал. Подібні задачі можна легко вирішити, скориставшись опцією *Данные - Консолидация*. Вона дозволяє підсумувати або якось інакше підвести підсумки, базуючись на даних у відповідних комірках робочих листів, що містять вхідні дані.

Відповідність між комірками може встановлюватися або за їхнім *розташуванням* на робочому листі (наприклад, будуть підсумовані ліві верхні комірки всіх аркушів і т.д.), або по *найменуваннях* рядків і стовпців, у яких знаходяться комірки. Наприклад, вміст комірки, що знаходиться на перетинанні стовпця *Всього* і рядка *Телевізор вітчизняного виробництва*, буде підсумовано з вмістом однойменних комірок інших робочих листів незалежно від того, де ці комірки розташовані.

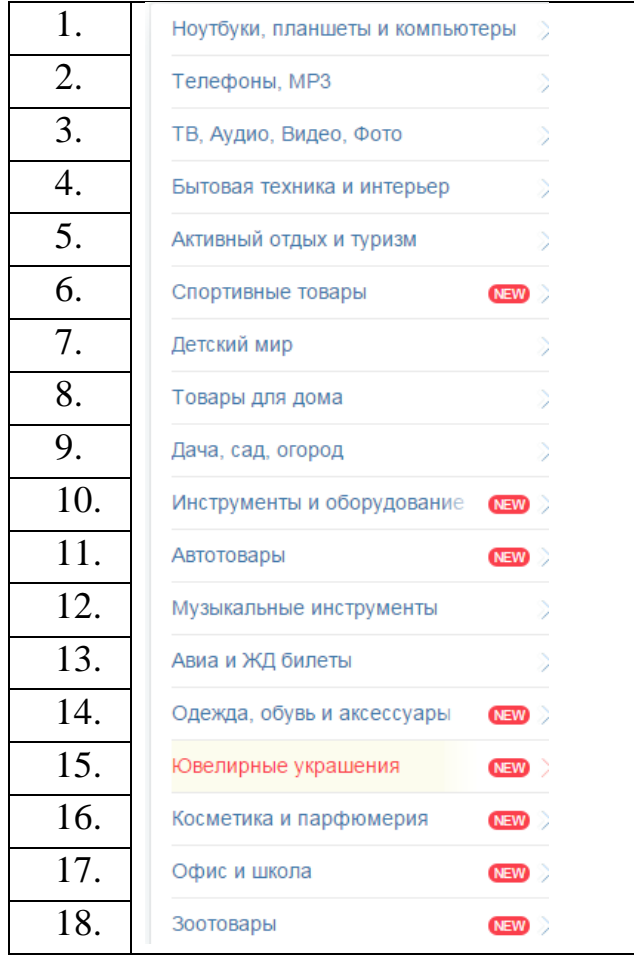

#### **ВАРІАНТИ ТОВАРІВ**:

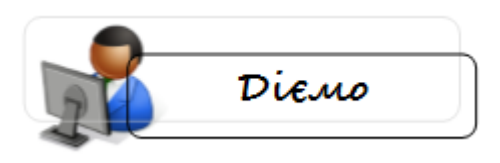

#### **Хід роботи**

Скласти на листах 1,2,3 таблиці за зразком (орієнтовним):

1. Згрупувавши три листа, необхідно побудувати таблицю товарів, ввести формули (підрахунки у стовпцях *Всього* та *Виручка від продажу*).

> *Формули: ст.G =ст.E+ст.F*  $cmH = cm$  *B*<sup>\*</sup>*cm G*

#### На *Листі1* побудована орієнтовна таблиця:

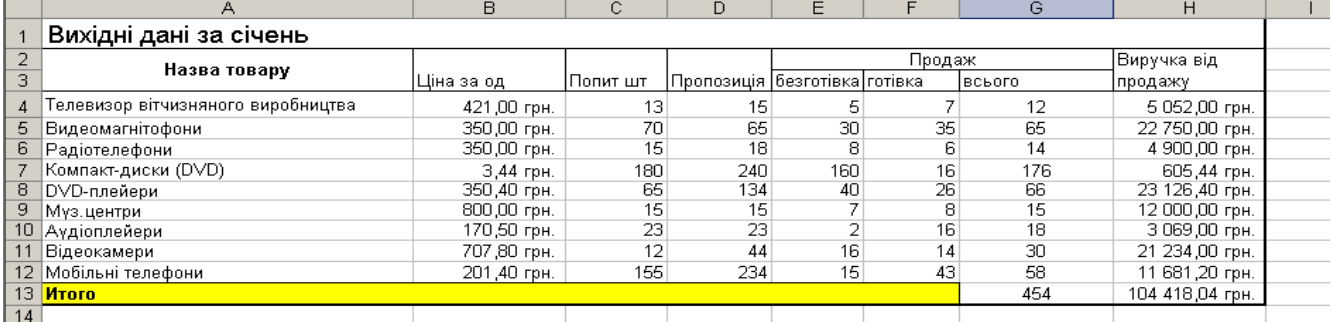

Застосувати до таблиці форматування (на власний вибір).

#### 2. Розгрупувати листи.

Для зручності перейменувати листи робочої книги: перший – «Січень»; другий –«Лютий»; третій – «Березень»; четвертий – «І квартал» (додати *лист4*).

#### 3. Внести потрібні зміни на листах 2 та 3 (лютий і березень).

#### *Змінити дані в стовпчику B (на листах 2 та 3 – лютий і березень)*

#### *Лист2*

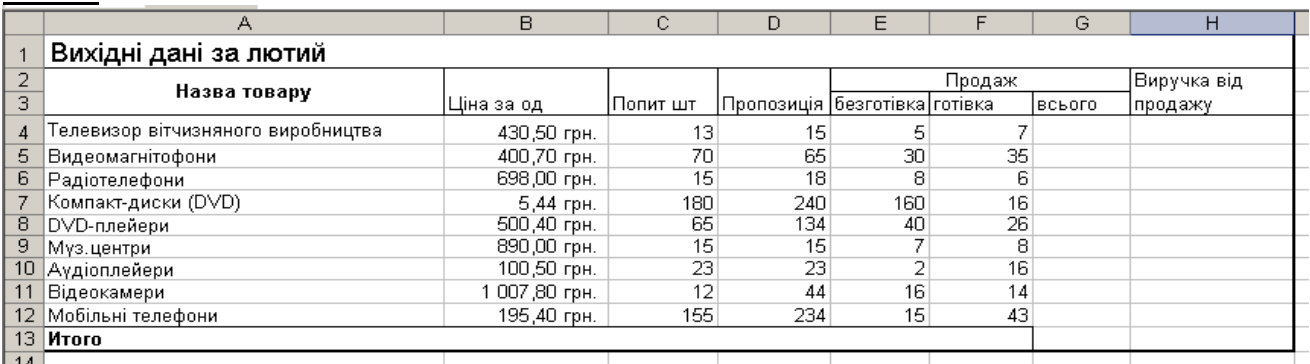

#### *Лист3*

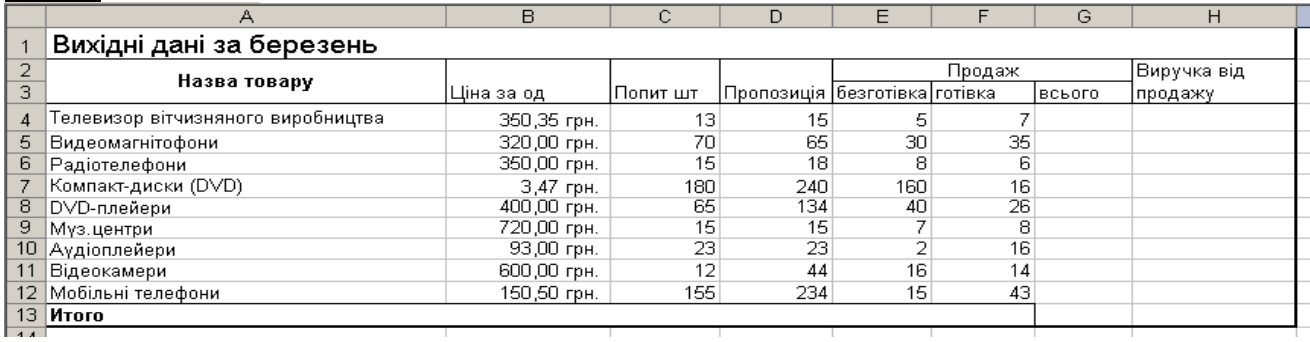

#### **4.Сконсолідувати дані зі стовпців G і H (загальний продаж і виручка від продажу за І квартал) –***Лист4***.**

Для цього підготувати попередньо лист "І квартал", до якого ввести заголовок таблиці:

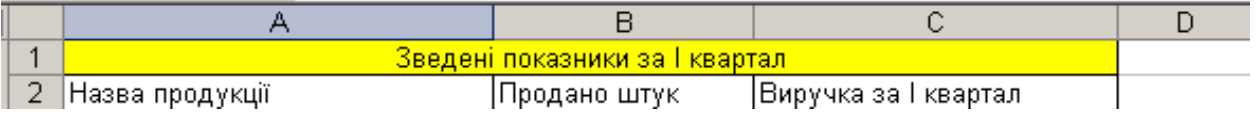

a) Скопіювати зміст стовпця А з листа «Березень» (з комірки A4 по комірку A12) і вставити у стовпець А листа «І квартал»

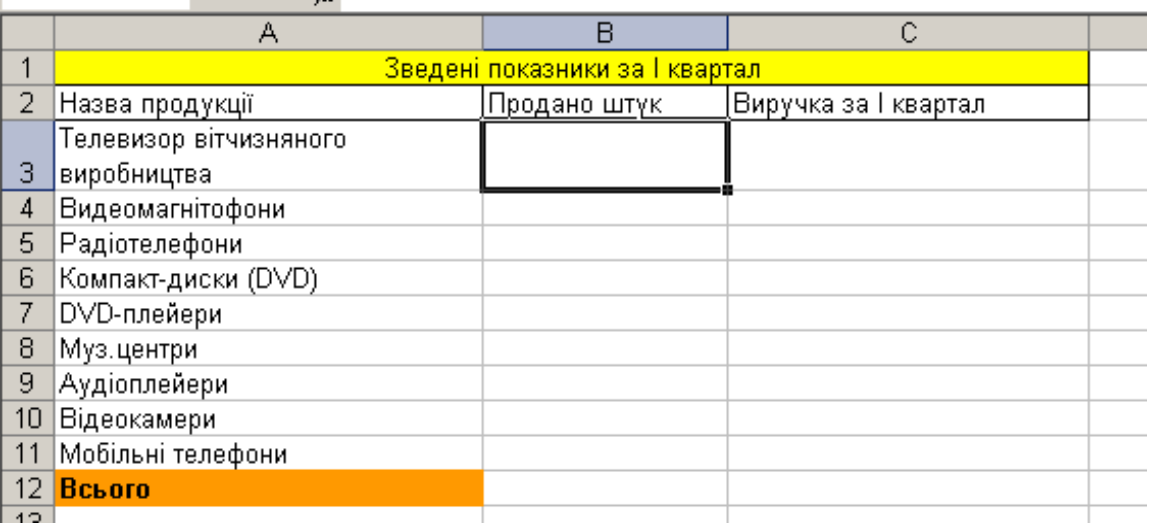

b) Виділити комірку ВЗ на листі «І квартал»,

виконати **Данные - Консолидация**, у вікні **Функция** вибрати **Сумма**.

 Потім в полі **Ссылка** визначити області-джерела, які потрібно консолідувати. Для цього перейти на лист «Січень» і виділити комірки G4:H13.

 Потім у вікні **Консолидация** натиснути кнопку **Добавить**. Потім перейти на лист «Лютий» і виділити комірки G4:H13.

 У вікні **Консолидация** натиснути кнопку **Добавить**. Перейти на лист «Березень» і виділити комірки G4:H13. У вікні **Консолидация** натиснути кнопку **Добавить**.

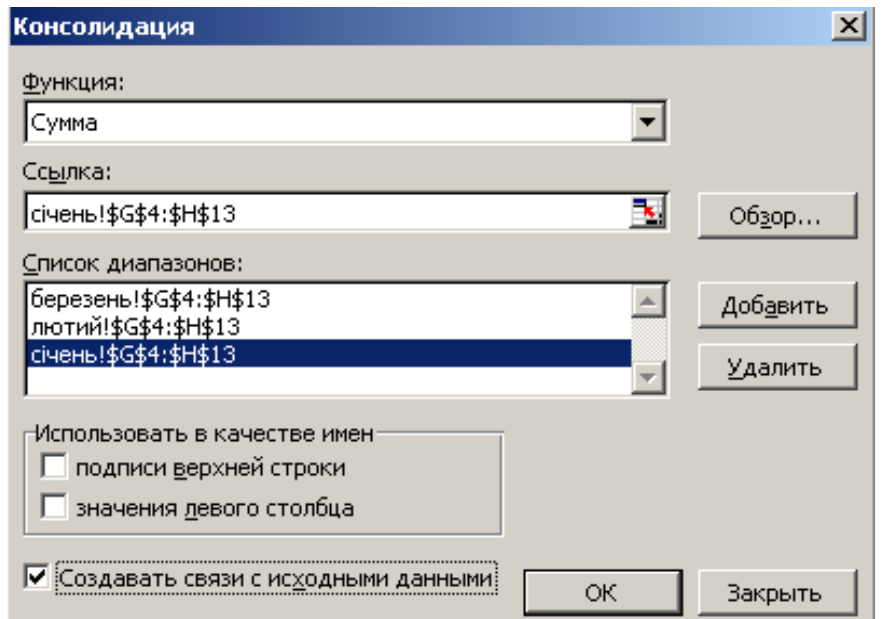

- c) Перевірити, чи **знятий** прапорець **Создать связи с исходными данными**.
- d) Натиснути кнопку **ОК**.

5. Скласти на *Листі5* консолідуючу таблицю, створивши зв'язки з вихідними даними.

Для цього виконати на цьому аркуші всю попередню підготовку (шапка, зміст першого стовпця) і провести процедуру консолідації аналогічно наведеній, встановивши у вікні **Консолидация** прапорець **Создать связи с исходными данными**.

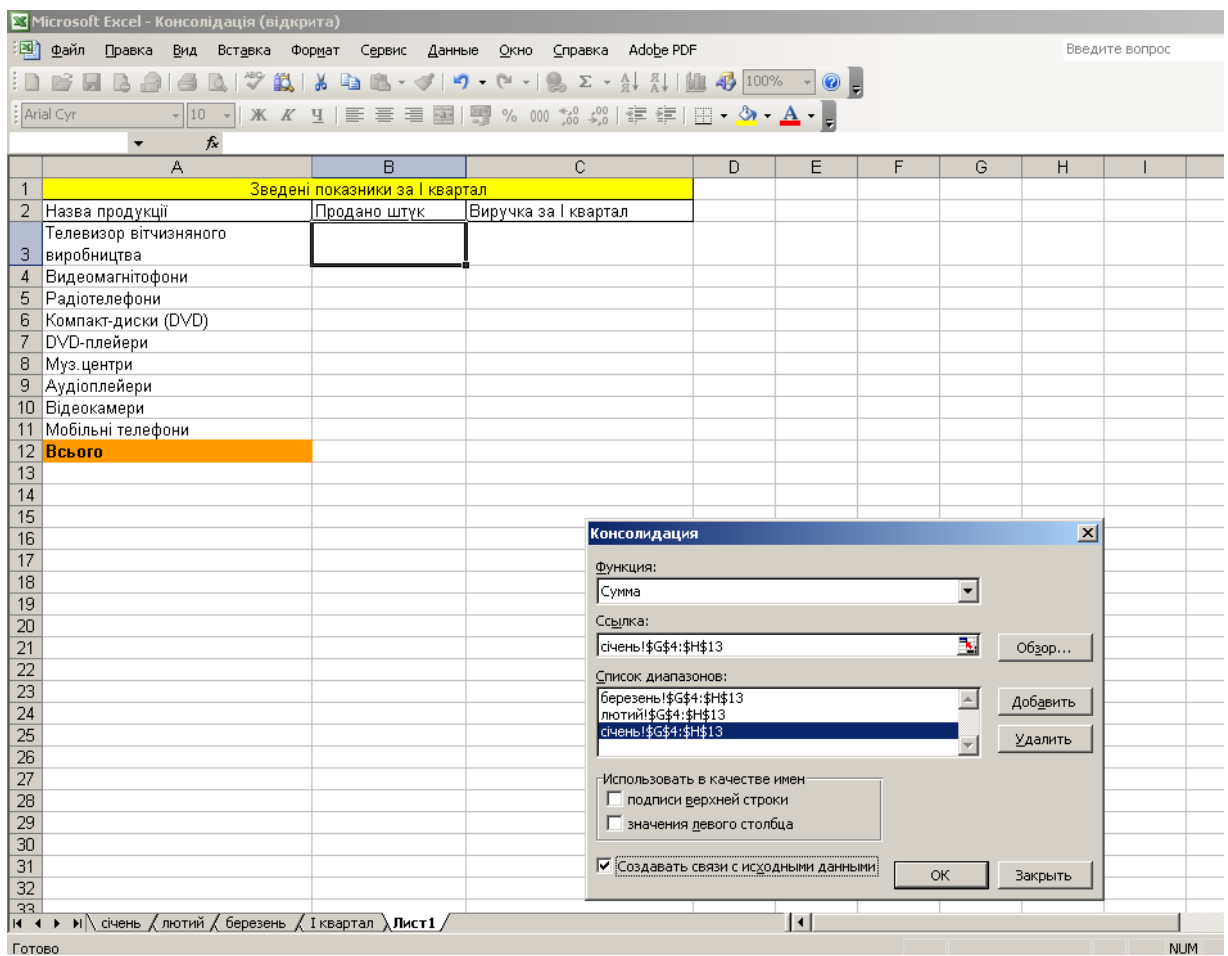

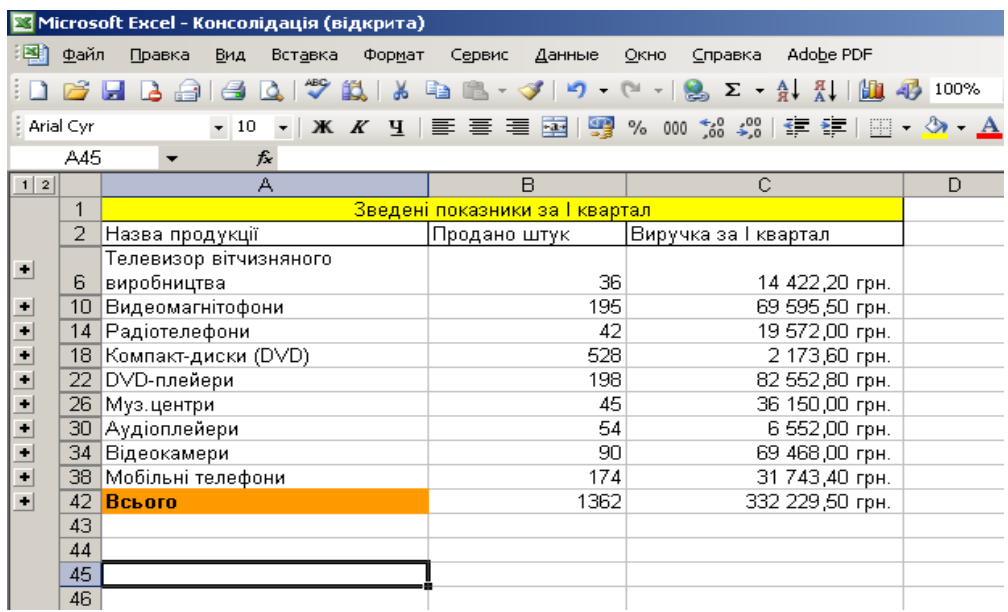

Зверніть увагу на одержану таблицю. Її результати такі ж, як і за умов розв'язання першої задачі. Але змінився вигляд екрана: в його лівій частині з'явилися символи структури документа і деякі стали невидимими.

*При внесенні змін у листи (1 варіант консолідації) автоматичний перерахунок у підсумках не відбувається. Відбувається лише при створенні зв'язків з вихідними даними (2 варіант консолідації).*

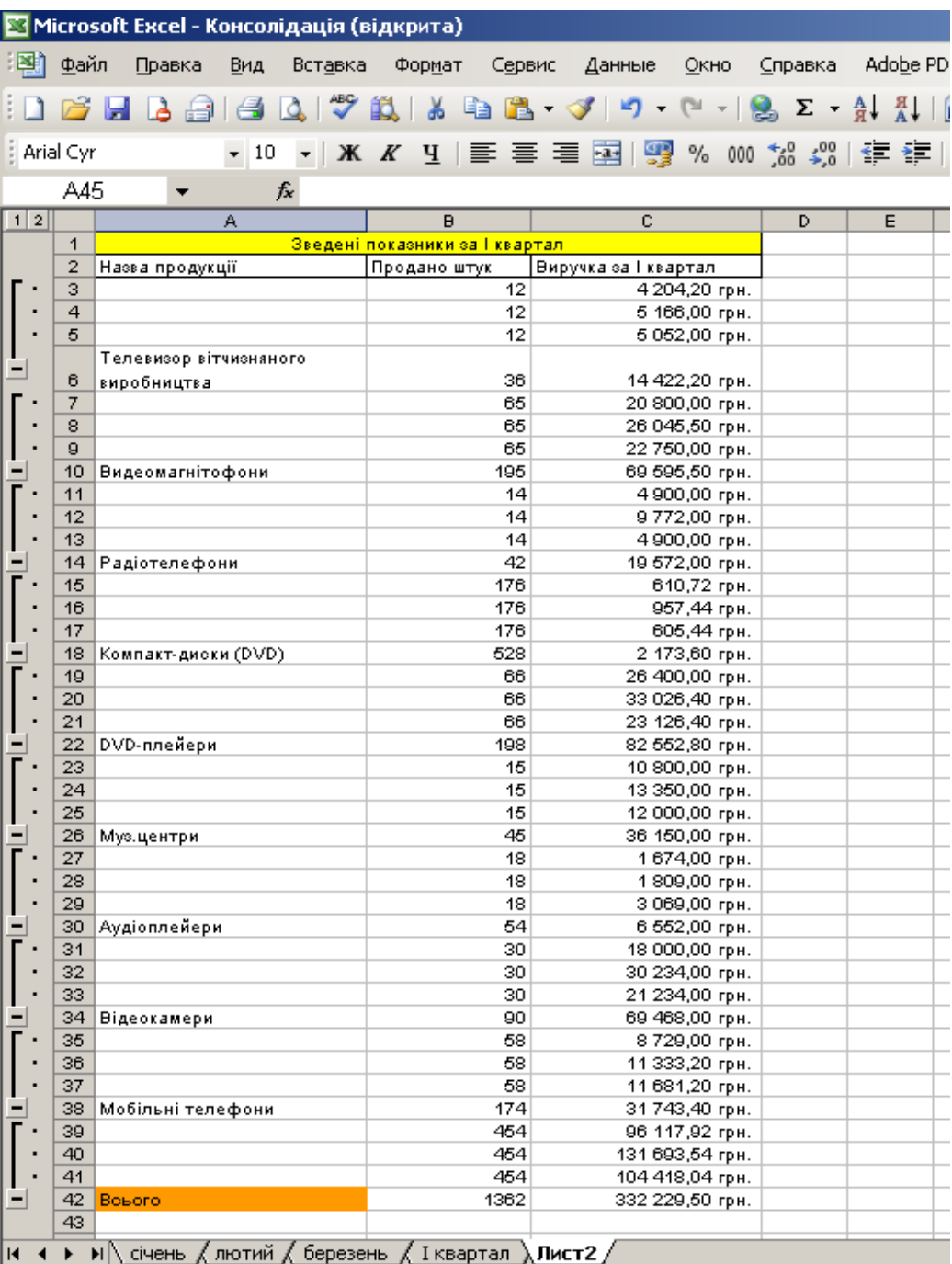

#### **2. Створення та оформлення документів і шаблонів, використовуючи засоби текстового процесора Microsoft Word**

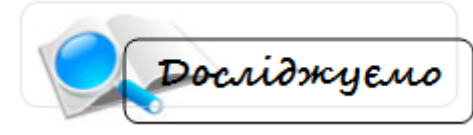

Пакет офісних програм Microsoft Office 2003 містить засоби, які дозволяють автоматизувати процес створення, форматування та обробки службових документів. У текстовому процесорі Microsoft Word 2003 для цього існують вбудовані **шаблони** та **майстри**.

Для запуску шаблонів є декілька способів: 1 спосіб: через Головне меню **Пуск - Создать** 

#### **документ Office**

Відкриється діалогове вікно создать документ Оffice **Создать документ Office**:

 Для створення **РЕЗЮМЕ** слід вибрати вкладку **Другие документы.** 

Microsoft Word пропонує **Изысканное резюме, Современное резюме, Стандартное резюме** та **Мастер резюме**.

 Для створення **СЛУЖБОВОЇ ЗАПИСКИ** слід вибрати вкладку **Записки**

Microsoft Word пропонує шаблони

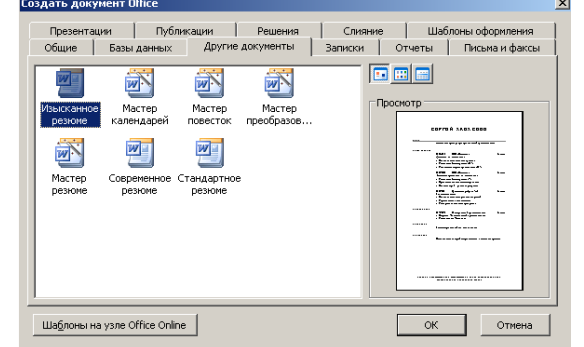

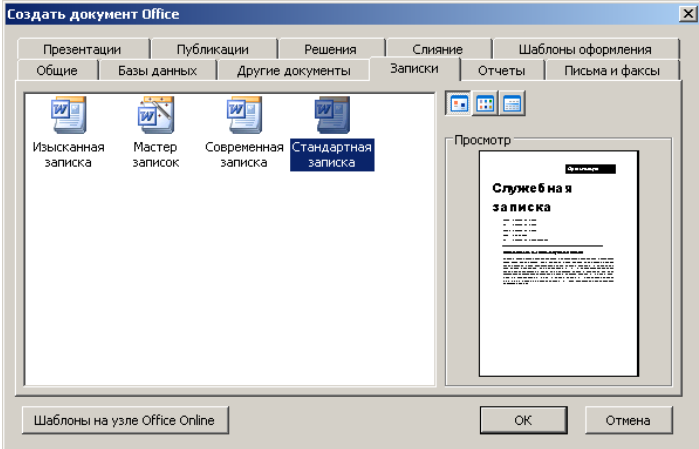

**Изысканная записка, Современная записка, Стандартная записка** та **Мастер записок**.

 Для створення факсимільного повідомлення слід вибрати вкладку **Письма и факсы**

Microsoft Word пропонує шаблони **Деловой факс, Личный факс, Обычный факс, Современный факс, Стандартный факс** та **Мастер факсов**.

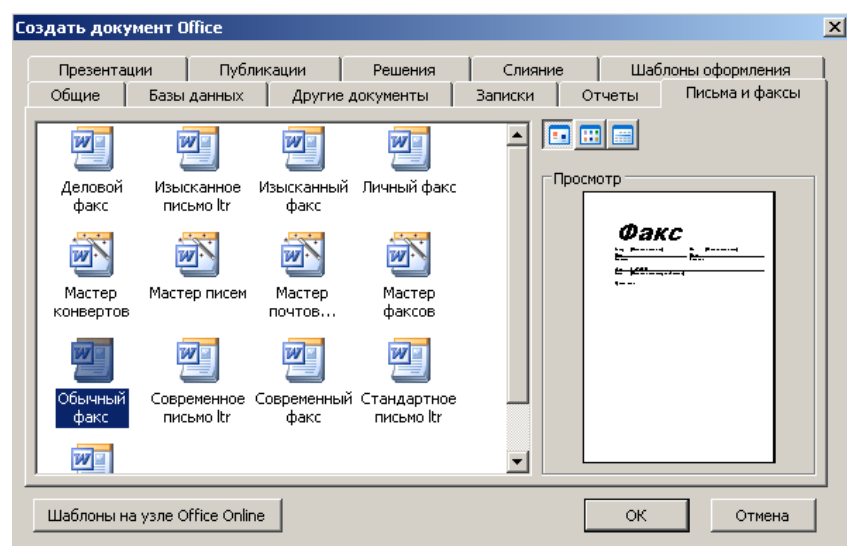

2 спосіб: через меню текстового процесора **Microsoft Word: Файл – Создать…**  В області задач **Создание документа** вибрати **На моем компьютере**

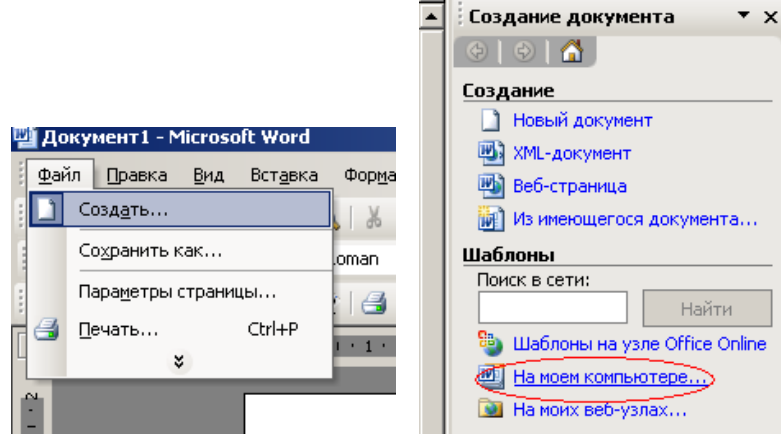

Відкриється діалогове вікно **Шаблоны**, у якому користуючись вкладками **Другие документы, Записки, Письма и факсы** можна аналогічно запустити потрібний шаблон для створення документу.

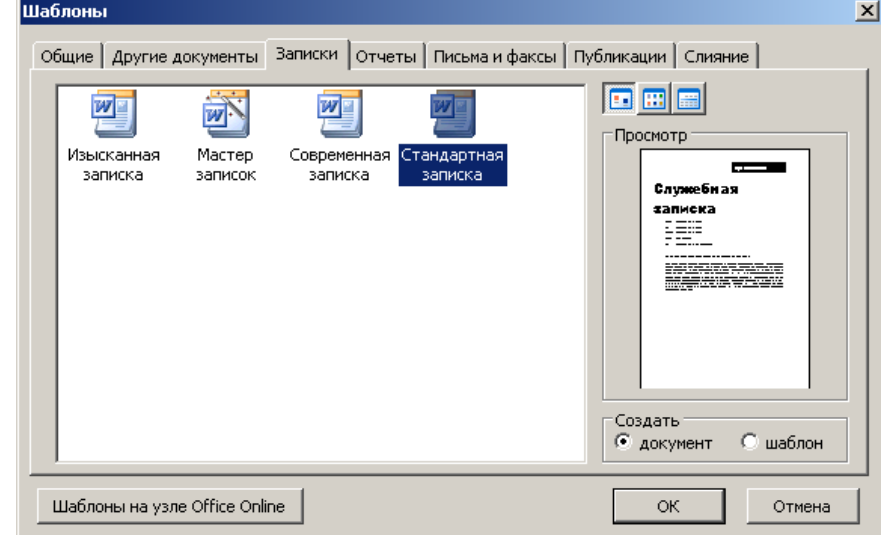

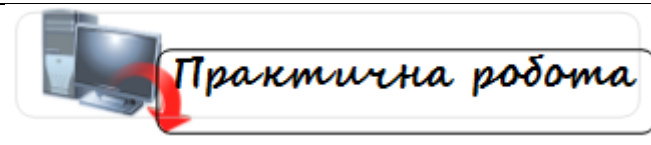

#### **Завдання (кожен студент створює усі 5 шаблонів)**

- 1. Створити шаблон договору купівлі-продажу.
- 2. Створити шаблон документу «Накладна»
- 3. Створити шаблон документу «Довідка з місця роботи»
- 4. Створити шаблон документу «Запрошення на свято»
- 5. Створити шаблон документу «Резюме»

#### **3. Розв'язування задач оптимізації, використовуючи засоби табличного процесора Microsoft Excel**

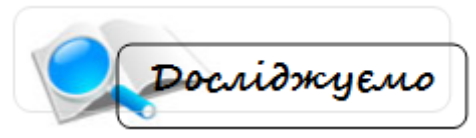

**Задача.** Необхідно скласти найдешевший раціон харчування курчат, що містить необхідну кількість певних поживних речовин тіаміну **Т** і ніацину **Н**. Харчова цінність раціону (в калоріях) повинна бути не менше заданої (табл..). Суміш для курчат виготовляється з двох продуктів – **К** і **С**. Відомо вміст тіаміну і ніацину в цих продуктах , а також поживна цінність **К** і **С** (в калоріях). Скільки продуктів **К** і **С** необхідно взяти для однієї порції курячого корму, щоб курчата отримали необхідну їм дозу речовин **Н** і **Т** і калорій (або більше) , а вартість порції була б мінімальною? Вхідні дані для розрахунків наведені в таблиці.

*Таблиця*

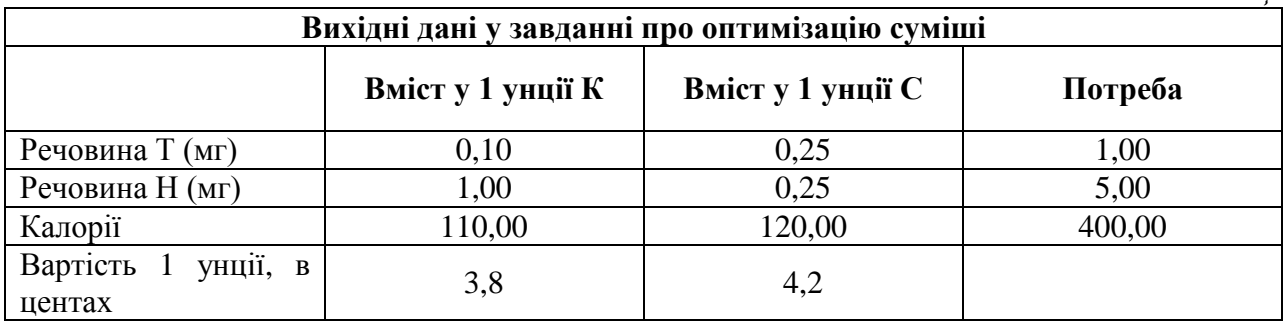

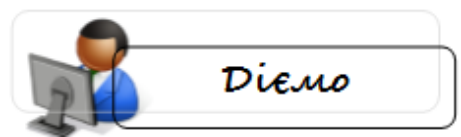

Вирішимо задачу засобами програми MS Excel. Внесемо дані у вхідну таблицю:

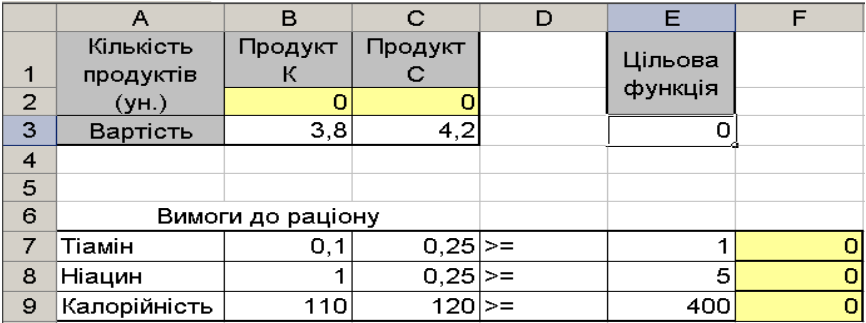

#### Формули:

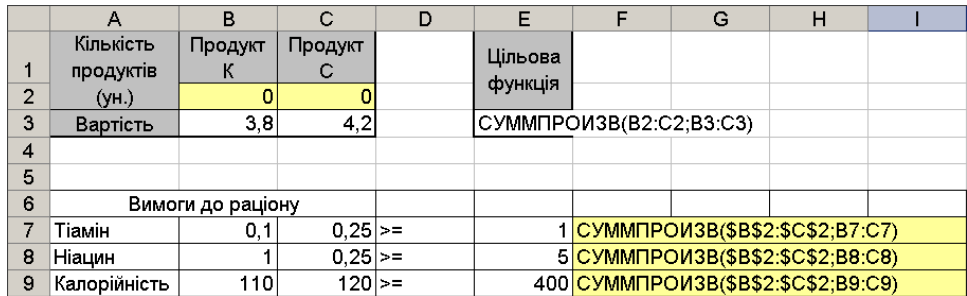

#### Викликаємо надбудову «Пошук рішення» і заповнюємо параметри:

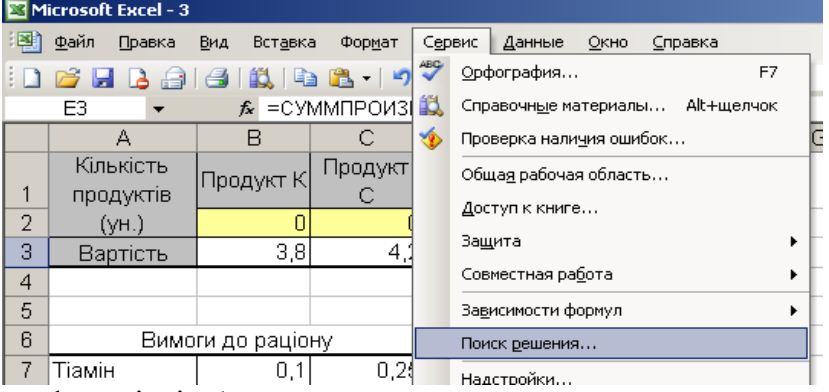

 $\frac{1}{2}$ Памін  $\frac{1}{2}$  Памін  $\frac{1}{2}$  Вносимо цільову функцію і обмеження:

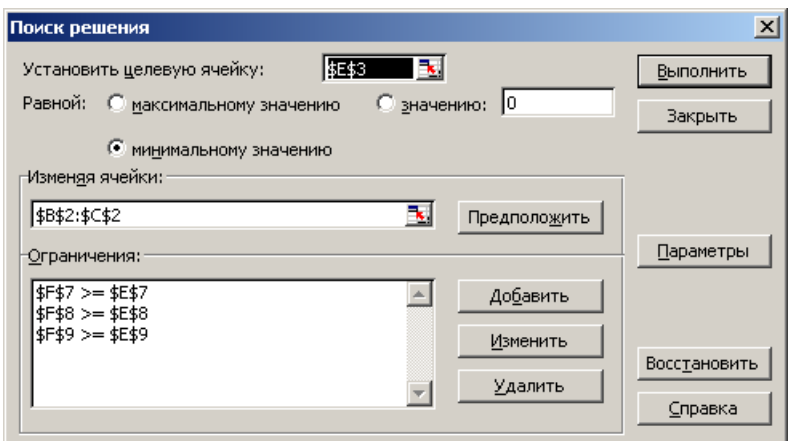

Вказуємо лінійність задачі і невід'ємність змінних:

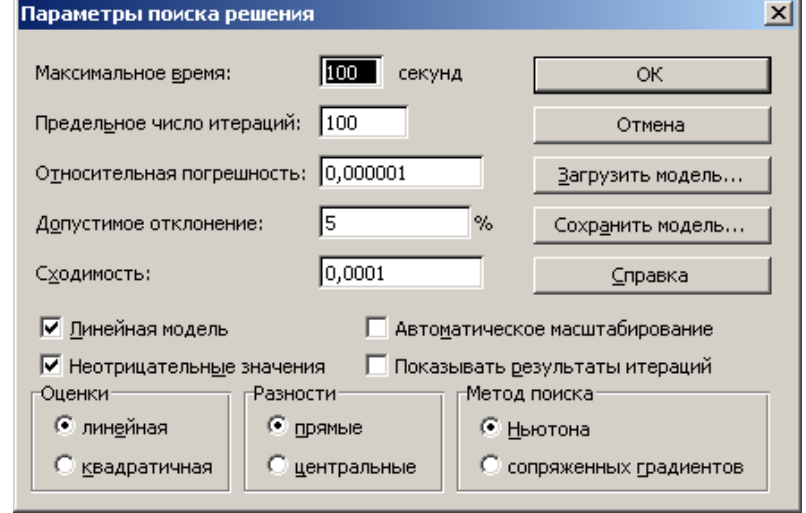

#### Запускаємо рішення:

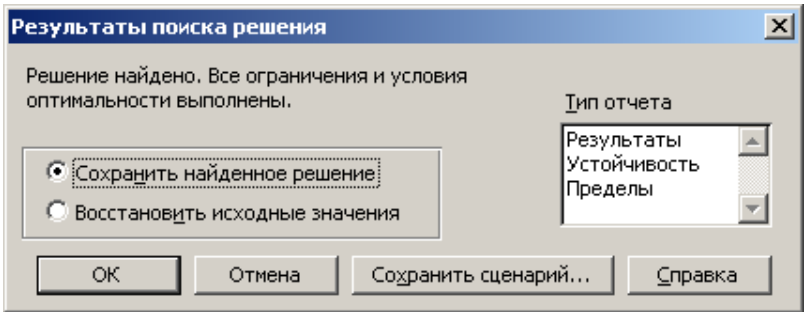

Отримуємо розв'язок:

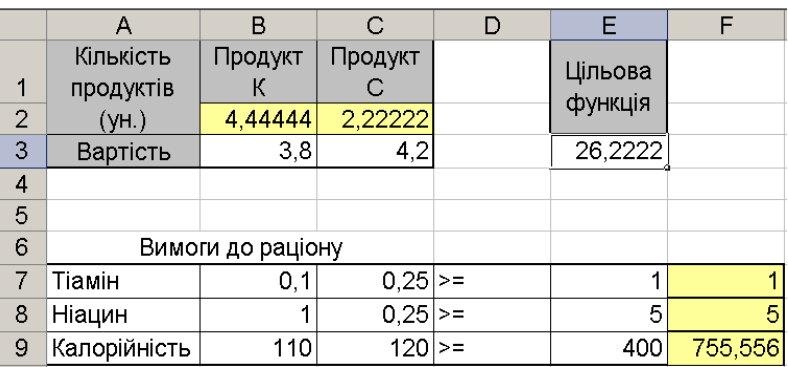

Тобто, при даних обмеженнях найдешевший раціон коштує 26,22 цента і містить 4,44 унції продукту К і 2,22 унції продукту С.

Якщо припустити, що вага продуктів повинна бути цілим числом (цілочислові змінні):

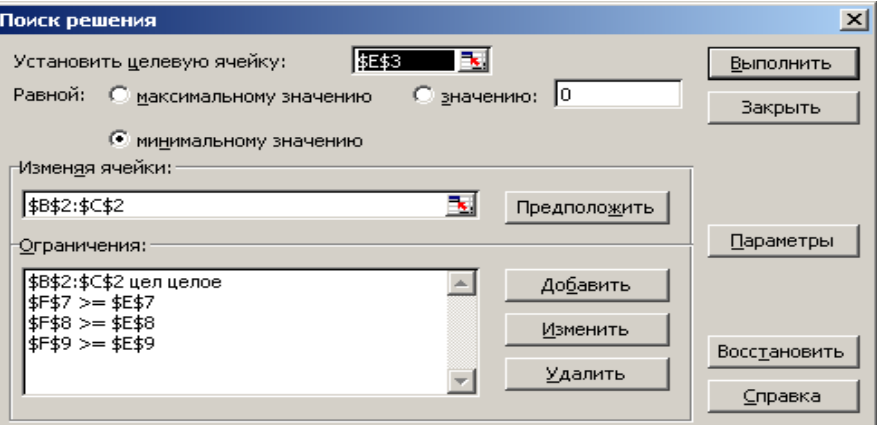

То отримаємо інше рішення:

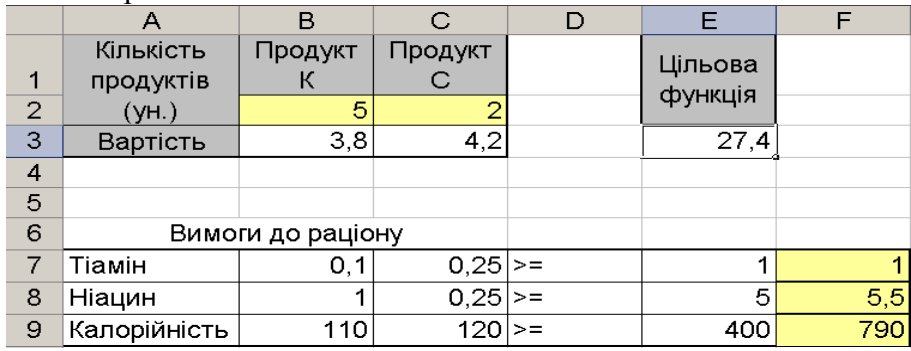

Слід взяти 5 унцій продукту К, 2 унції продукту С, раціон вийде трохи дорожчим, вартість складе 27,4 цента.

\_\_\_\_\_\_\_\_\_\_\_\_\_\_\_\_\_\_\_\_\_\_\_\_\_\_\_\_\_\_\_\_\_\_\_\_\_\_\_\_\_\_\_\_\_\_\_\_\_\_\_\_\_\_\_\_\_\_\_\_\_\_\_\_\_\_\_\_\_\_\_\_\_\_\_\_\_\_\_

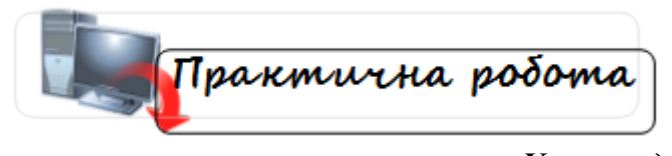

#### *Умова задачі*

Необхідно скласти найдешевший раціон харчування худоби, що містить необхідну кількість білків і жирів. Харчова цінність раціону (в калоріях) повинна бути не менше заданої (табл..). Раціон харчування складається з сіна та комбікорму. Відомо вміст білків і жирів в цих продуктах , а також поживна цінність сіна і комбікорму (в калоріях). Скільки кілограм сіна і комбікорму необхідно взяти для однієї тварини, щоб худоба отримали необхідну їй дозу білка

і жиру, і калорій (або більше) , а вартість порції була б мінімальною? Вхідні дані для розрахунків наведені в таблиці.

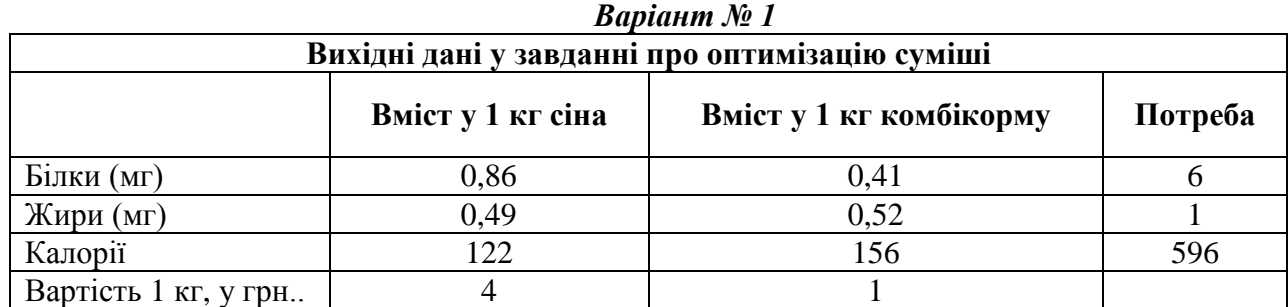

#### *Вхідні дані наведені в таблицях за варіантами*

| <i><b>Варіант</b> № 2</i>                               |      |      |     |  |  |  |  |
|---------------------------------------------------------|------|------|-----|--|--|--|--|
| Вихідні дані у завданні про оптимізацію суміші          |      |      |     |  |  |  |  |
| Вміст у 1 кг сіна<br>Вміст у 1 кг комбікорму<br>Потреба |      |      |     |  |  |  |  |
| Білки (мг)                                              | 0,16 | 0,66 |     |  |  |  |  |
| Жири (мг)                                               | 0.49 | 0.98 |     |  |  |  |  |
| Калорії                                                 | 164  | 200  | 488 |  |  |  |  |
| Вартість 1 кг, у грн                                    |      |      |     |  |  |  |  |

*Варіант № 3* **Вихідні дані у завданні про оптимізацію суміші Вміст у 1 кг сіна Вміст у 1 кг комбікорму Потреба** Білки (мг) <sup>0,33</sup> 0,88 8  $\frac{\text{Kupp (mr)}}{4}$  0,47 0,26 4 Калорії 211 155 424  $\frac{1}{2}$  Вартість 1 кг, у грн... 2 4

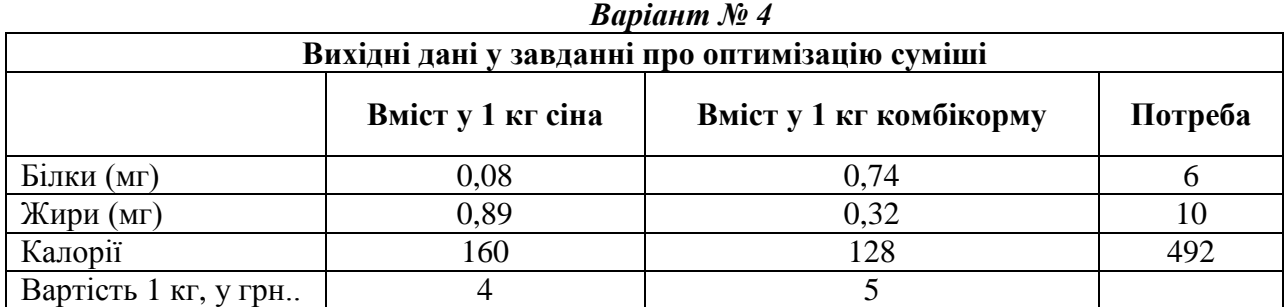

| $Bap$ antara $N2$                                       |      |      |     |  |  |  |  |
|---------------------------------------------------------|------|------|-----|--|--|--|--|
| Вихідні дані у завданні про оптимізацію суміші          |      |      |     |  |  |  |  |
| Вміст у 1 кг сіна<br>Вміст у 1 кг комбікорму<br>Потреба |      |      |     |  |  |  |  |
| Білки (мг)                                              | 0,07 | 0,11 |     |  |  |  |  |
| Жири (мг)                                               | 0,21 | 0,26 |     |  |  |  |  |
| Калорії                                                 | 161  | 155  | 392 |  |  |  |  |
| Вартість 1 кг, у грн                                    |      |      |     |  |  |  |  |

*Варіант № 5*

| <i>Варіант № 6</i>                                      |      |      |     |  |  |  |
|---------------------------------------------------------|------|------|-----|--|--|--|
| Вихідні дані у завданні про оптимізацію суміші          |      |      |     |  |  |  |
| Вміст у 1 кг сіна<br>Вміст у 1 кг комбікорму<br>Потреба |      |      |     |  |  |  |
| Білки (мг)                                              | 0,66 | 0,30 |     |  |  |  |
| Жири (мг)                                               | 0,20 | 0.49 |     |  |  |  |
| Калорії                                                 | 183  | 198  | 251 |  |  |  |
| Вартість 1 кг, у грн                                    |      |      |     |  |  |  |

*Варіант № 7*

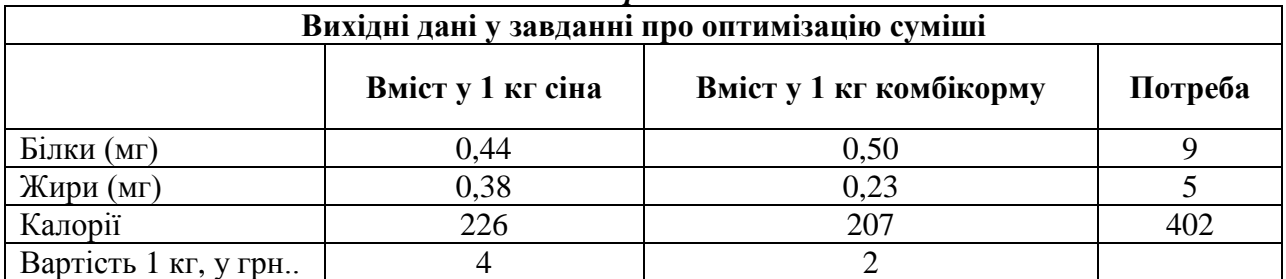

| <i><b>Варіант</b></i> № 8                      |                                                         |      |     |  |  |  |  |  |  |
|------------------------------------------------|---------------------------------------------------------|------|-----|--|--|--|--|--|--|
| Вихідні дані у завданні про оптимізацію суміші |                                                         |      |     |  |  |  |  |  |  |
|                                                | Вміст у 1 кг сіна<br>Вміст у 1 кг комбікорму<br>Потреба |      |     |  |  |  |  |  |  |
| Білки (мг)                                     | 0,02                                                    | 0,78 |     |  |  |  |  |  |  |
| Жири (мг)                                      | 0,84                                                    | 0,47 |     |  |  |  |  |  |  |
| Калорії                                        | 123                                                     | 107  | 258 |  |  |  |  |  |  |
| Вартість 1 кг, у грн                           |                                                         |      |     |  |  |  |  |  |  |

*Варіант № 9*

| Вихідні дані у завданні про оптимізацію суміші          |      |      |     |  |  |  |  |
|---------------------------------------------------------|------|------|-----|--|--|--|--|
| Вміст у 1 кг сіна<br>Вміст у 1 кг комбікорму<br>Потреба |      |      |     |  |  |  |  |
| Білки (мг)                                              | 0,05 | 0.35 |     |  |  |  |  |
| Жири (мг)                                               | 0,26 | 0,84 |     |  |  |  |  |
| Калорії                                                 | 299  | 276  | 304 |  |  |  |  |
| Вартість 1 кг, у грн                                    |      |      |     |  |  |  |  |

*Варіант № 10* **Вихідні дані у завданні про оптимізацію суміші Вміст у 1 кг сіна Вміст у 1 кг комбікорму Потреба** Білки (мг) 0,51 0,99 6 106 127 Marie 3 March 20082 Marie 3 March 20082 March 20082 2008 0.80 3 March 2012 Калорії 106 127 477 Вартість 1 кг, у грн.. 3 1

| Варіант № 11                                            |      |      |     |  |  |  |
|---------------------------------------------------------|------|------|-----|--|--|--|
| Вихідні дані у завданні про оптимізацію суміші          |      |      |     |  |  |  |
| Вміст у 1 кг сіна<br>Вміст у 1 кг комбікорму<br>Потреба |      |      |     |  |  |  |
| Білки (мг)                                              | 0,60 | 0.69 |     |  |  |  |
| Жири (мг)                                               | 0.42 | 0,82 |     |  |  |  |
| Калорії                                                 | 251  | 210  | 582 |  |  |  |
| Вартість 1 кг, у грн                                    |      |      |     |  |  |  |

*Варіант № 12* 

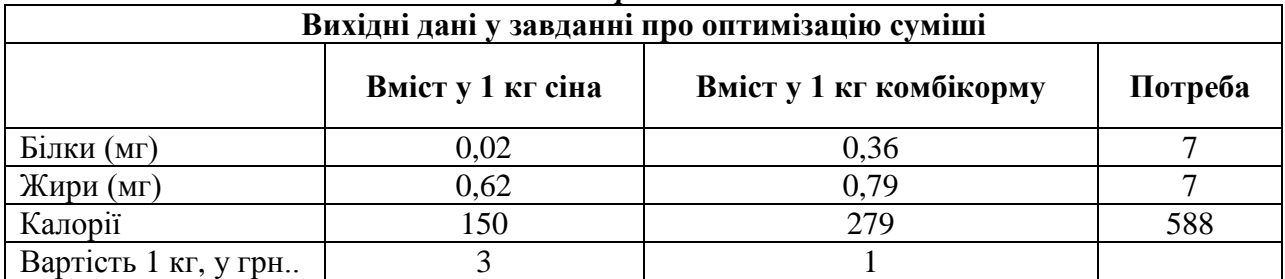

| Варіант № 13                                   |                                                         |      |     |  |  |  |  |  |
|------------------------------------------------|---------------------------------------------------------|------|-----|--|--|--|--|--|
| Вихідні дані у завданні про оптимізацію суміші |                                                         |      |     |  |  |  |  |  |
|                                                | Вміст у 1 кг сіна<br>Вміст у 1 кг комбікорму<br>Потреба |      |     |  |  |  |  |  |
| Білки (мг)                                     | 0,11                                                    | 0,06 |     |  |  |  |  |  |
| Жири (мг)                                      | 0,54                                                    | 0,34 |     |  |  |  |  |  |
| Калорії                                        | 107                                                     | 169  | 280 |  |  |  |  |  |
| Вартість 1 кг, у грн                           |                                                         |      |     |  |  |  |  |  |

*Варіант № 14*

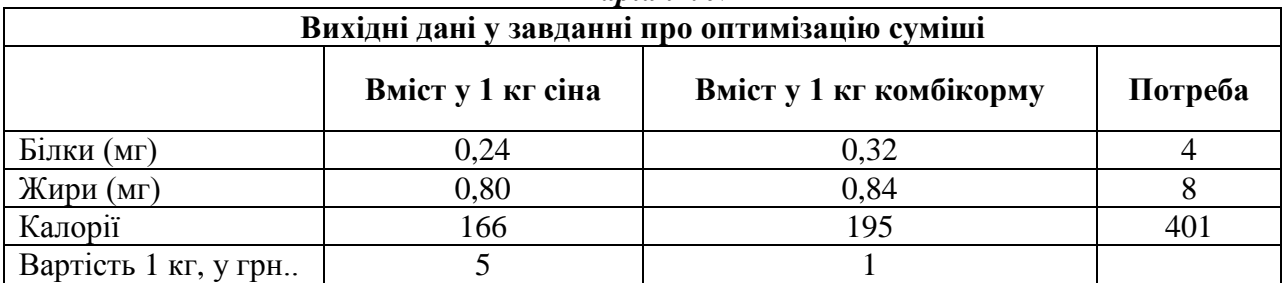

#### **4. Розрахунок біоритмів людини засобами табличного процесора Microsoft Excel**

**\_\_\_\_\_\_\_\_\_\_\_\_\_\_\_\_\_\_\_\_\_\_\_\_\_\_\_\_\_\_\_\_\_\_\_\_\_\_\_\_\_\_\_\_\_\_\_\_\_\_\_\_\_\_\_\_\_\_\_\_\_\_\_\_\_\_\_\_\_\_\_\_\_\_\_\_\_\_\_**

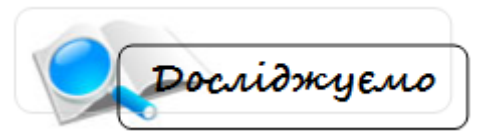

Поряд з регулярним коливанням денної працездатності проглядаються інші біологічні закономірності протягом більш довгих періодів часу - біоритми.

Вчення про біоритми виходить із того, що фізичні, психічні та інтелектуальні кондиції кожної людини схильні до циклічних коливань, які піддаються попередньому розрахунку.

Ціль науки про біоритми полягає в тому, щоб виявити біологічні закономірності від піку до спаду наших життєвих сил і тим самим зробити можливим планування нашої активності в так звані сильні й слабкі дні. В такому розумінні менеджмент на основі біоритму може бути дієвим інструментом успішного самоменеджменту.

Теорія біоритму не має нічого спільного з астрологією, гороскопами або пророкуваннями, а трактує періодичні повернення процесів в організмі людини. її застосування не означає того, що потрібно орієнтувати своє життя виключно у відповідності до біоритмів або відчувати страх перед так званими критичними днями.

Мова йде проте, що в нашій працездатності є регулярні фази активності та послаблення, і ми не повинні довгий час жити наперекір показанням стрілок цього "внутрішнього годинника". Основою вчення про біоритми є об'єктивна істина, згідно з якою в організмі людини постійно проходить процес будівництва та порушення клітин, що суттєво впливає на його фізичний стан, опірність і активність. Подібні зміни клітин ведуть до підвищення або зниження вмісту в крові поживних речовин, а це, в свою чергу, впливає на наш потенціал.

**Три життєві криві (біоритми)** Згідно з теорією про біоритми кожна людина з народження знаходиться під впливом трьох різних, які постійно змінюються, потоків енергії: віддача енергії означає активність (підйом), поглинання енергії відповідно — відпочинок (спад).

Розрізняють три окремих ритми:

*Ф* - фізичний ритм (тривалість періоду - 23 дні, перепад - кожні 11,5 Дня). Він впливає на фізичну силу і на силу волі.

*П* - психічний ритм (тривалість періоду - 28 днів, перепад — кожні 14 Днів). Обумовлює динаміку почуттів, настроїв, творчих сил.

*I* — інтелектуальний ритм (тривалість періоду 33 дні, перепад - кожні 16,5 дня). Впливає на розумові здібності, наприклад, на концентрацію та присутність духу.

На біоритмограмі кожної людини можна спостерігати постійну зміну фаз накопичення енергії ( — ) і витрачання її (+) в трьох життєвих сферах. Ці циклічні коливання можуть носити й комплексний характер, якщо внаслідок яких-небудь екстраординарних явищ, таких, як тяжкий шок, операція тощо, виникають зрушення ритмів, які через певний період часу приходять в норму. Критичні дні Особливої уваги заслуговують дні перепадів, коли проходять зміни фаз біоритмів. їх називають критичними днями, тому що в цей час можуть відбутися спонтанні порушення нормальних фізичних функцій, працездатності, контролю над волею і розумом. Подібні зміни фаз тягнуться 24 год., їх наступ залежить від часу народження, тобто вони можуть захопити як попередній, так і наступний день. Важливо знати, що не кожен критичний період приводить до критичного явища (нещасного випадку, помилки, конфлікту, дисгармонії тощо). Однак у ці дні потрібно бути особливо обережним!

Оскільки в такі дні наш організм перебудовується з фази активності на фазу спокою, то варто, не напружуючи і зберігаючи сили, уникати, наприклад, таких додаткових навантажень, як операції, щеплення, душевні хвилювання, надмірне вживання алкоголю. Біоритм - це

природний феномен, з коливаннями якого здоровий організм справляється без наслідків. Через це немає підстав боятися критичних днів або спаду. В той же час не слід недооцінювати ослаблення нашого організму в фазі переходу. В середньому ми кожні 6 днів несемо тягар додаткових факторів ризику.

Яка ж сфера впливу і наслідків кожного із трьох біоритмів у різних фазах?

На деяких японських, американських підприємствах вдавалось за короткий час скоротити число нещасних випадків на 30, 50 і навіть 60 %. Поряд з цим біоритм може використовуватися менеджерами як допоміжний засіб при плануванні. Через менеджмент на основі біоритмів ми зможемо краще знімати показники свого внутрішнього "часового механізму", робити з цього висновки і краще пристосовуватися до природних коливань працездатності. Наприклад: — в періоди спаду і критичні дні накопичувати нову енергію, розслаблятися, відпочивати, проводити час за рутинною роботою і уникати контактів з неприємними людьми і проблемами; в періоди підйому з новими силами потрібно рухатись вперед, активно творити свою долю.

Інтелектуальний мінімум характерний спадом розумової активності, мислення, погіршенням пам'яті. Цього дня найкраще виконувати просту механічну роботу або й зовсім відпочити. Не варто також вести переговори, укладати угоди, приймати відповідальні рішення. Нові думки та ідеї треба старанно записати і... забути.

Емоційний мінімум приносить спад душевних сил, бажань, деяку загальмованість, апатію, дратівливість, особливо у жінок. Найгірший період для творчих людей, коли немає емоцій і почутів для роботи. Цей день несприятливий для закоханих.

Фізичний мінімум: спад фізичної, сексуальної активності, втомлюваність, підвищена ймовірність захворювань. Слід зменшити або виключити фізичні навантаження, вживання алкоголю.

Фундатор біоритмології Вільгельм Фліс так характеризував мінімуми: «У суцільному потоці субстанції людського буття існують певні природні злами, ніби вхідні ворота для нового життя, хвороби чи смерті». Залежно від того, що саме ми впускаємо у критичні дні, і твориться наше сьогодення і майбутнє.

Максимуми дають можливість осмислити і реалізувати свої здібності, таланти. Це період напруженої праці. Інтелектуальний максимум дозволяє вирішити найскладніші питання і навіть створити щось нове. Час для прийняття відповідальних рішень, ведення переговорів і підписання угод.

Емоційний максимум дає почуття наповненості життя, душевного підйому, бажання діяти, творити, кохати. Разом з тим гостро відчувається дисгармонія, відчуження.

Фізичний максимум: сили б'ють через край, фізична робота не стомлює, сексуальна активність найвища. Добра нагода прилучитися до спорту, сходити у сауну, зайнятися коханням.

Періоди біоритмів різні. Трапляється, що всі чотири мінімуми збігаються і настають «чорні дні», і навпаки, бувають періоди великого піднесення... Якщо вдатися до математичних розрахунків, виявиться, що мінімум (максимум теж) буває раз на тиждень і кількість «чорних» і «світлих» періодів у житті однакова. Постає запитання: а коли ж саме вони настають?

#### **Комбінації трьох біоритмів**

Проаналізуємо комбінацію трьох біоритмів. Їх періоди різні і тому точний повтор коливань відбувається лише через 26 років, а схожі - 352 дні. Всі можливі комбінації розглядаються у спеціальній літературі, перерахуємо найкритичніші.

1. **ТРИ МІНІМУМИ**. Для людини, не знайомої з біоритмами, дану ситуацію можна характеризувати як «чорні дні» або «смуга невдач». Три мінімуми можуть припадати на один, два чи три дні. Найгірше, коли вони чергуються через день і людина вибуває з

активного життя на п'ять днів. Природа вимагає перепочинку: можна збавити оберти або зовсім залягти на дно. Важливі справи в цей час не вирішуються: в найкращому випадку відкладаються, людина бачить зворотний бік життя у всій красі. Вдало розпочати роботу, вловити і втримати свій шанс практично неможливо. Але через півтора тижні настане період трьох максимумів, які трапляються з такою ж частотою. Математичні розрахунки показують, що значний спад 10 червня одного року дає великий підйом наступного, і навпаки.

2. **ТРИ МАКСИМУМИ**. У цей час необхідно підвести підсумки певного періоду (півроку-рік) або й усього життя. Ми найкраще відчуваємо приховані резерви, що дає змогу скласти стратегічні плани хоча б до наступних максимумів. Трохи згодом такі завдання можуть видатися нереальними, але вони відіграють роль маяка у життєвому морі. І найголовніше: три максимуми - найкращий момент для зачаття високоякісного потомства. До останнього бажано додати кілька позитивних астрологічних транзитів, але це вже з іншої опери...

3. Характерною комбінацією біоритмів є **ІНТЕЛЕКТУАЛЬНИЙ МАКСИМУМ** і **ЕМОЦІЙНИЙ МІНІМУМ**. Ситуація стресова для жінок: відбувається роздвоєння особистості. Інтелектуальний максимум дає ясніть думок, осмислення певних життєвих явищ, процесів, вибудовуються гарні плани, які не реалізуються за браком бажання і енергії.

4. **ЕМОЦІЙНИЙ МАКСИМУМ ТА ІНТЕЛЕКТУАЛЬНИЙ МІНІМУМ**. Ситуація протилежна попередній, критична для чоловіків. Емоційний максимум спонукає до активних дій, певного натиску у стосунках між партнерами, але інтелектуальний мінімум не дає можливості об'єктивно оцінити ситуацію, прийняти оптимальне рішення, особливо у нових, незвичних ситуаціях.

Такі найважливіші, найкритичніші комбінації трьох ритмів. Їх можна обійти, якщо знати свої біоритми. Отже варто говорити не про критичність ситуації, а про періоди активних дій і відпочинку.

#### **Характеристика днів**

 Якщо уважно переглянути таблицю біоритмів, можна знайти три мінусові показники біоритмів або три плюсові. Є й інші варіанти, котрі ми зараз і розглянемо. Порядок розташування біоритмів такий: інтелектуальний, емоційний, фізичний.

**+++** Людина перебуває у хорошій формі. Час вимагає активних дій. Найбільша помилка — відпочинок, безтурботність. Найкраще розпочати нову діяльність, розширити сферу впливу, завести ділові знайомства. Хороший період для позитивного впливу на людей, ситуації, коли довести щось можна без проблем. Найпродуктивніший час.

**++-** Хороший період для переговорів по телефону, тобто роботи, яка вимагає думок і реакції, але не потребує значних фізичних зусиль. Можна розібрати справи у тиші кабінету, сходити в кіно, театр, приємно провести час з друзями чи коханою людиною. Але секс не принесе великого задоволення.

**+--** Найкраще проаналізувати стан справ, поглянути у минуле. Можна придумати щось нове, але реалізувати і довести справу до кінця буде важко. Щоб відразу її не «поховати» відкладіть до наступних підйомів. Кросворд, шахи, покер, але з людьми витриманими і порядними.

**+-+** Ще рано розпочинати серйозну роботу. Може забракнути душевних сил, а стимулювати себе алкоголем - не завжди найкращий вихід. Але виконувати звичну роботу, що вимагає розумових (планування) і фізичних сил, потрібно вже зараз. Приділяйте більше уваги дружині.

**-++** Хочеться щось витворити, але важко зорієнтуватися у новій ситуації. Краще з натхненням зробити ремонт, особливо коли все давно продумано, підібрано і підготовлено. Підтримайте свого чоловіка — йому зараз важко. І не приймайте важливих рішень.

**-+-** Душа прагне прекрасного, самореалізації. Але зробити щось серйозне не вдасться — розум і тіло мало чим можуть допомогти. А тому: музика, вірші, виставка, душевна розмова з приємними вам людьми.

**--+** Мозок і душа потребують відпочинку, а тіло активних дій. Можна пограти у футбол, волейбол, піти у турпохід, попрацювати на дачі, Якщо залишаться сили: сауна, масаж, секс. Будьте уважні у спілкуванні.

**---** «Якщо у вас все валиться з рук - заховайте їх у кишені!». Не треба втікати від світу і чекати неприємностей. Це період перепочинку, але тільки від активних дій, вирішення важливих питань. Виконуйте роботу, що не потребує значних зусиль і концентрації волі: прибрати у квартирі, відвідати знайомих, прогулятися. Слід уникати непорозумінь і конфліктів.

Оскільки кожна людина має свої особливості, то й індивідуальна пристосованість до довготривалих ритмів. До того ж на сприйняття біоритмів впливає цілий ряд зовнішніх факторів. Слід сказати, що не завжди функціонує і захисний механізм нашого організму. Такі його природні сигнали, як небажання, страх, втомленість повідомляють про зниження працездатності. Часто критичні дні бувають приглушені важливими справами, невідкладними строками, стресами або придушуються за допомогою підбадьорюючих, або заспокійливих засобів. Якщо організм протягом довгого часу не може знову увійти в свій природний ритм, у ньому виникають порушення, наступає кризовий стан і навіть повна зупинка (смерть).

Звідси висновок: при складанні розпорядку дня і плануванні рішень майбутніх завдань враховуйте поряд з даними графіка денної працездатності також свій біоритмічний стан, але не переоцінюйте його.

Як же одержати свою біоритмограму?

Шляхом проведення власних розрахунків. Відповідні таблиці, поради, вказівки можна знайти у спеціальній літературі. За допомогою електронного мікрокалькулятора. Є електронні годинники, в яких запрограмовується функція з розрахунку біоритму. За допомогою роздруковування програм комп'ютера. Це, мабуть, найбільш зручний шлях.

Чого не варто робити?

В принципі неправильно було б робити із даних біоритмограми якісь однозначні висновки, як із прогнозу погоди. Адже він не завжди збувається. Потрібно мати на увазі, що криві біоритми вказують на тенденцію, яка може спостерігатись внаслідок процесів, що проходять в організмі. Небезпека на самому початку використання календаря біоритмів полягає в тому, що цим цифрам часто приділяють надмірну увагу під девізом: "Сьогодні критичний день і мені буде погано!" При такій постановці Ваші справи, можливо, дійсно підуть погано, оскільки подібний настрій може запрограмувати підсвідомість і вплинути на почуття і дії.

Тому слід бути обережним при розшифровуванні своїх даних. Як допоміжний засіб добре себе зарекомендувало ведення щоденника, в якому слід записувати свої спостереження про фізичний, психічний і духовний стан. У кінці тижня ці дані можна порівняти з показниками біоритмограми. Хоч біоритм і має певний вплив на Вашу працездатність, однак він є лише одним фактором із багатьох.

Менеджеру для автоматизації побудови біоритмограми можна скористатись сучасними технологіями.

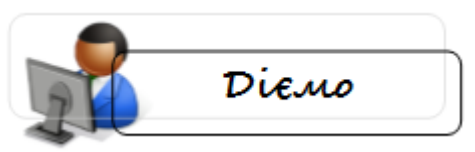

Для побудови графіка біоритмів можна чудово скористатись додатком MS Office – електронною таблицею MS Excel.

Для цього у листі MS Excel потрібно задати дату народження (осередок В1) і дату початку розрахунку (осередок В2)

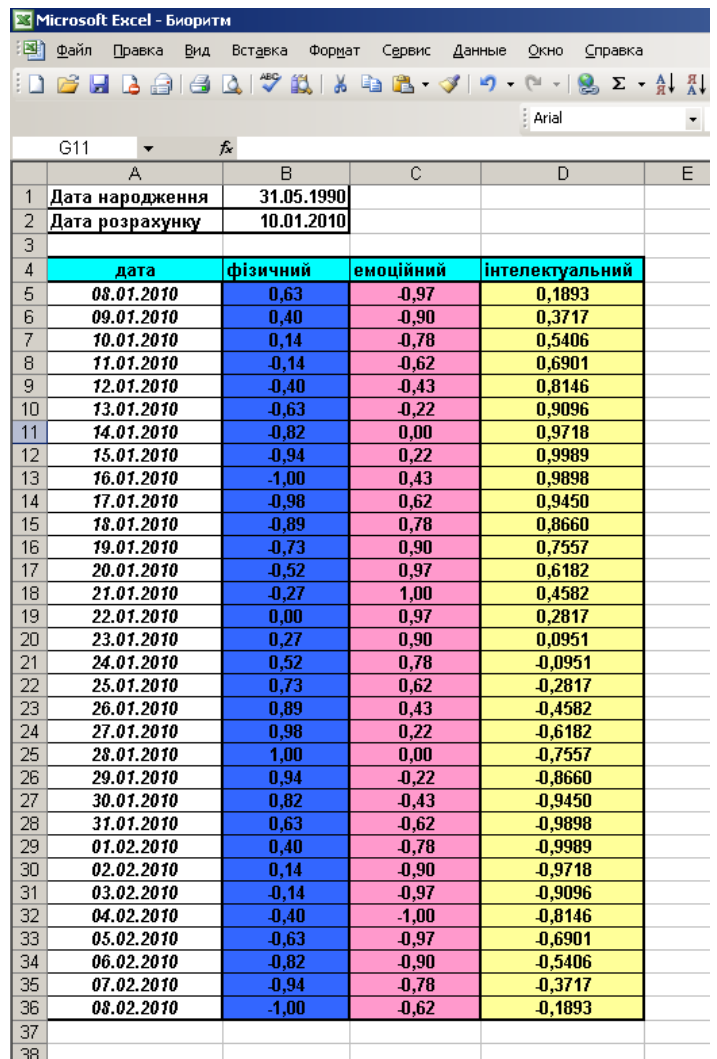

Формула для обчислення фізичного стану:

### **=SIN(2\*ПИ()\*(A5-\$B\$1)/23)**

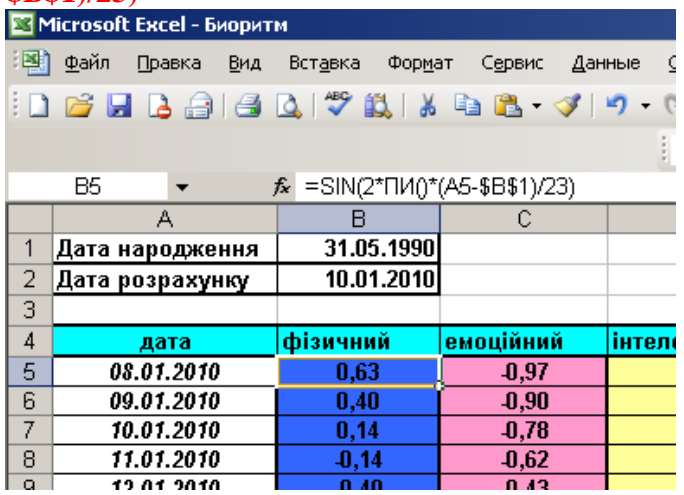

Для заповнення комірок дат та біоритмів скористуйтеся *автозаповненням*. Для розрахунку емоційного стану число *23* потрібно замінити на *28 :*  **=SIN(2\*ПИ()\*(A5-\$B\$1)/28)**, а для інтелектуального – на *33:* **=SIN(2\*ПИ()\*(A5-\$B\$1)/33)**.

Відкритий Тельчером *інтуїтивний біоритм* з періодом **37** днів, безумовно, існує. Він відповідає за сприйняття прекрасного, творче натхнення, зовнісвідомі імпульси, тобто інтуїцію.

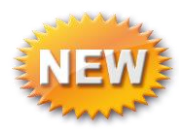

Інтуїтивний мінімум: «відлучення від Бога». Рішення, прийняті інтуїтивно, можуть виявитися неправильними. Відсутнє натхнення, і найбільше для творчої роботи.

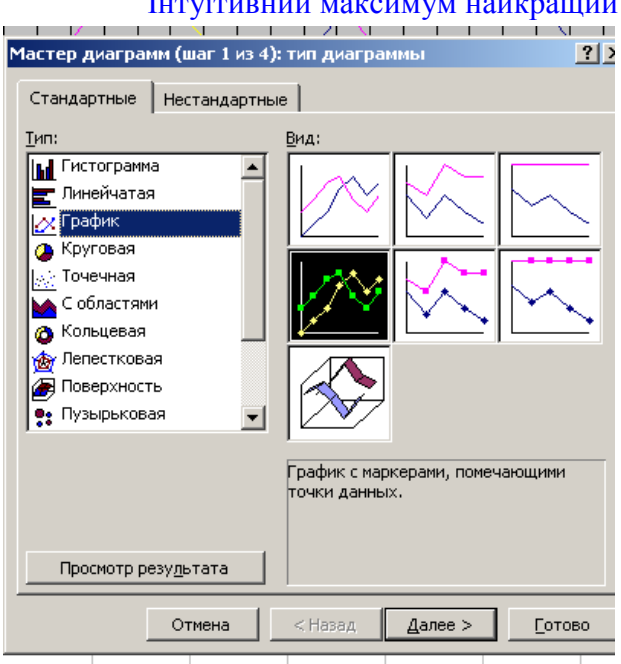

Інтуїтивний максимум найкращий період для спілкування з Богом. Інтуїція працює на<br>
ми (шаг 1 из 4): тип дуагранны поріод трані ясновидіння, і рішення, прийняті спонтанно, грані ясновидіння, і рішення, прийняті спонтанно, будуть правильними. Небо дарує також значну порцію натхнення.

> Розрахуйте подібним чином інтуїтивний біоритм, підставив у формулу число **37**. **=SIN(2\*ПИ()\*(A5-\$B\$1)/37)**.

> Для побудови біоритмограми скористуємось **Мастером диаграмм.** Виділимо весь діапазон таблиці А4:D36 (без інтуїтивного біоритму) або А4:E36 (з інтуїтивним біоритмом), обираємо **График с маркерами, помечающими точки данных,** а далі слідуємо вказівкам **Мастера диаграмм.**

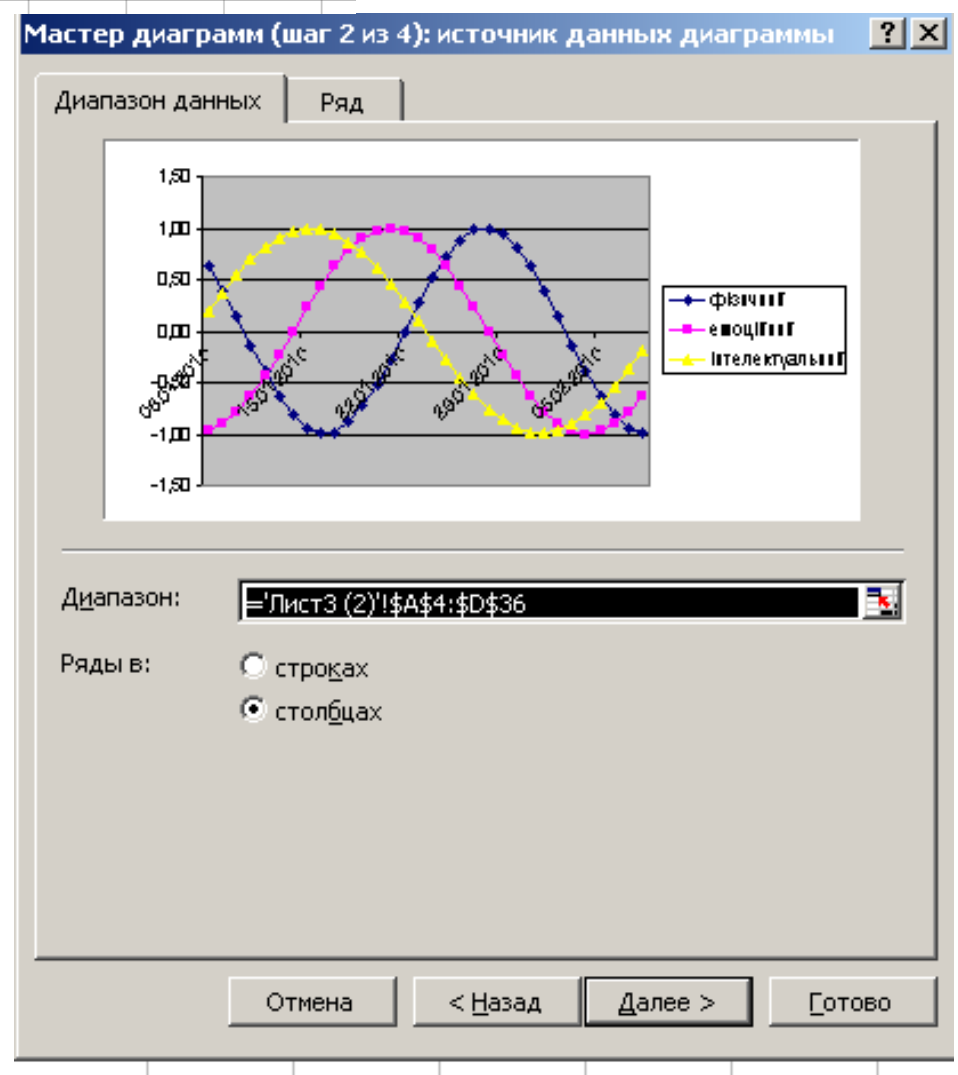

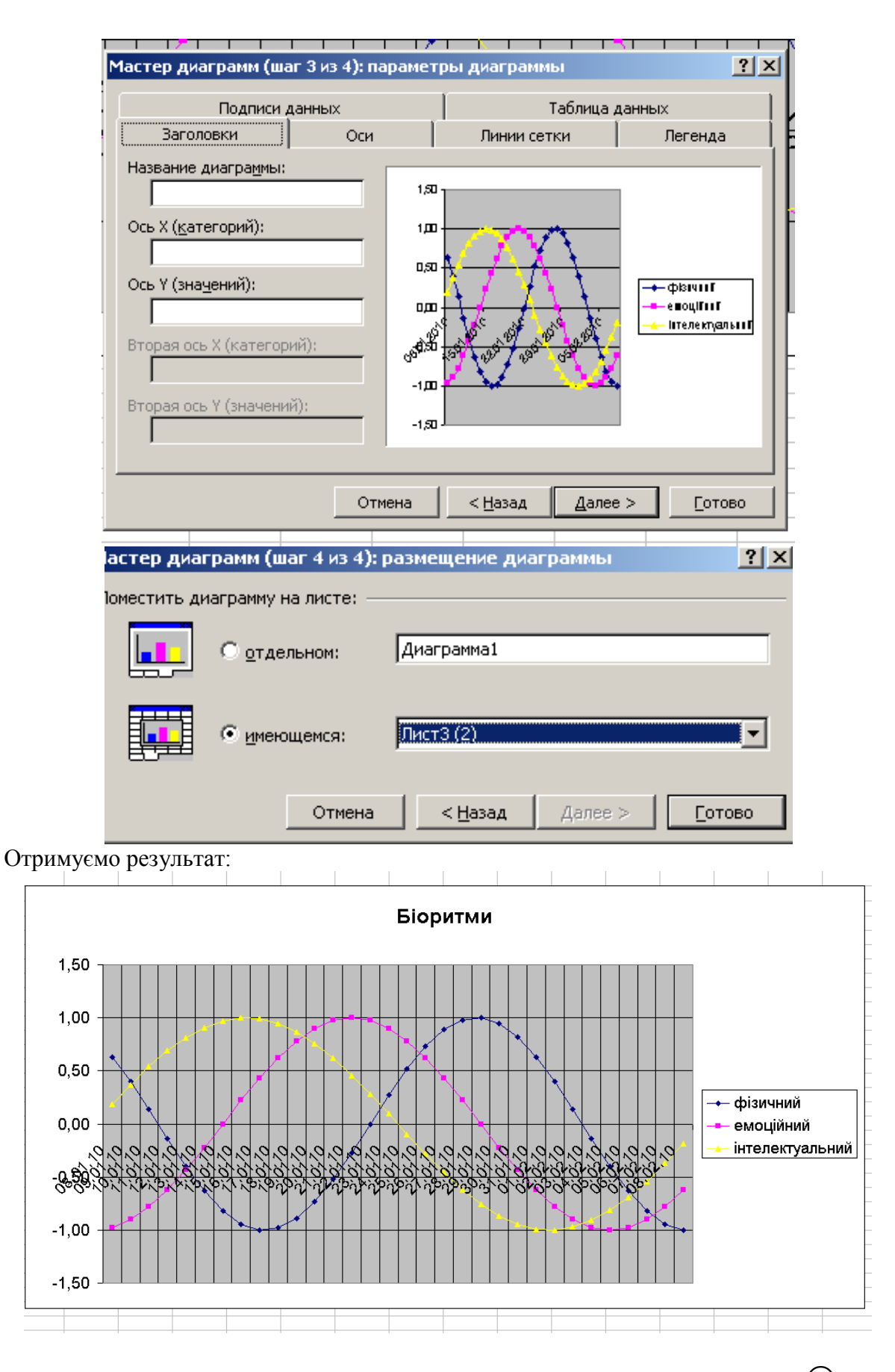

Для прогнозування свого стану графік біоритмів треба будувати на майбутнє  $\,\mathbb{\odot}$ 

#### **5. Матриці та визначники. Системи лінійних алгебраїчних рівнянь**

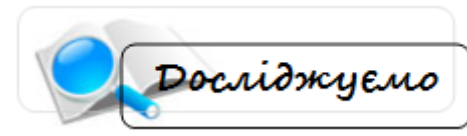

#### **Виконати послідовно дії з матрицями. 1. Дано матрицю А. Знайти матрицю В=10\*А**

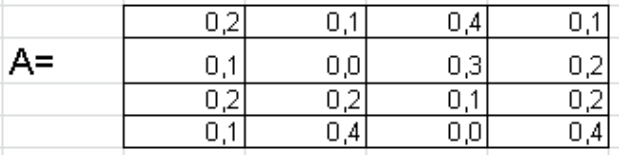

- Для знаходження матриці В задати її діапазон: С10:F13
- Виділити діапазон матриці В і натиснути знак «=»
- Виділити діапазон матриці А і в рядку формул ввести формулу **=C3:F6\*10**

$$
\mathsf{X} \times f_{\mathsf{x}} = \mathsf{C3:} \mathsf{F6*10}
$$

для отримання кінцевого результати натиснути комбінацію клавіш **Ctrl+Shift+Enter**

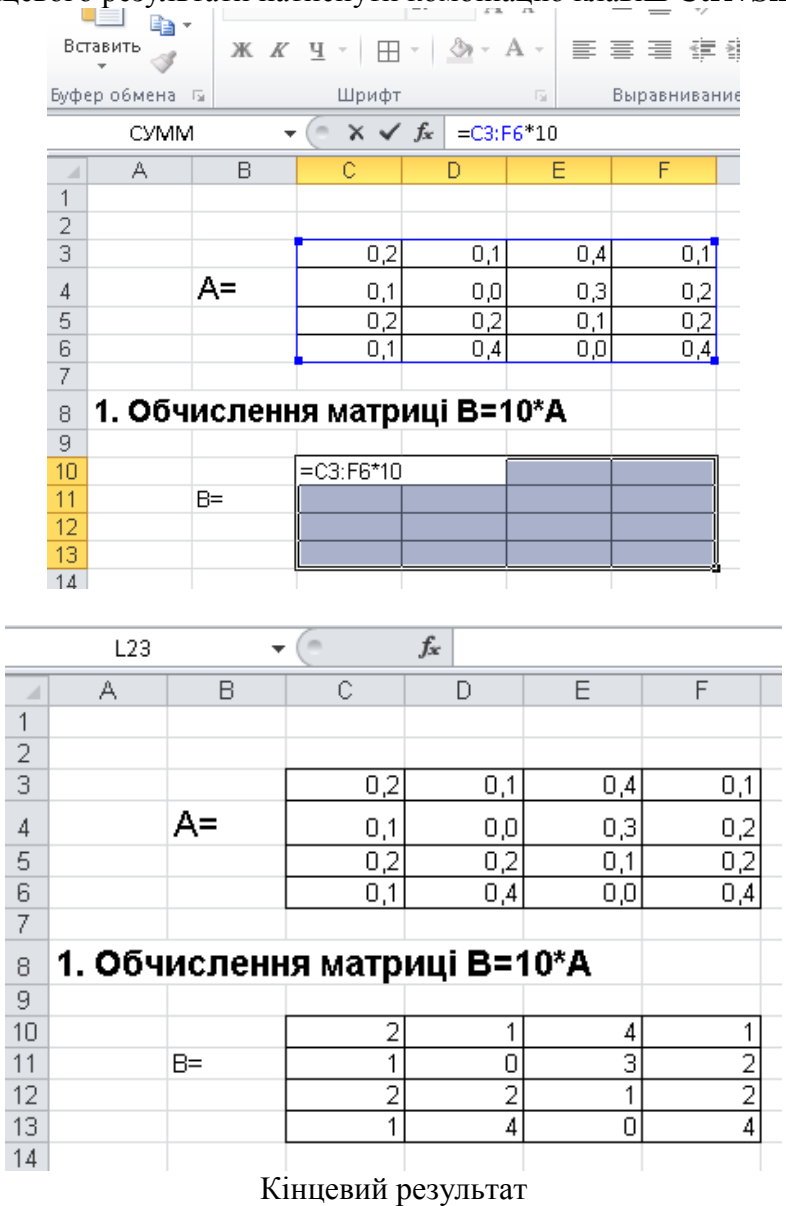

#### **2. Знайти суму матриць А+В**

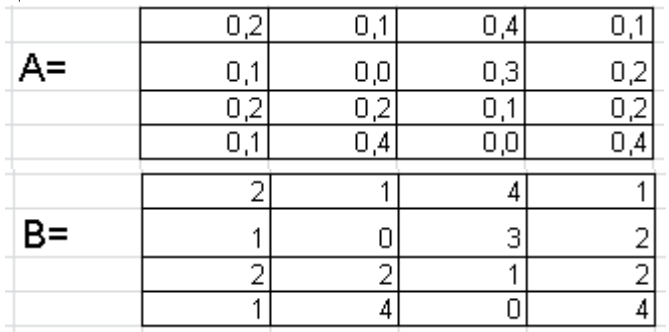

2.1. Для додавання за допомогою функції СУММ слід виділити вільну комірку і викликати функцію СУММ:

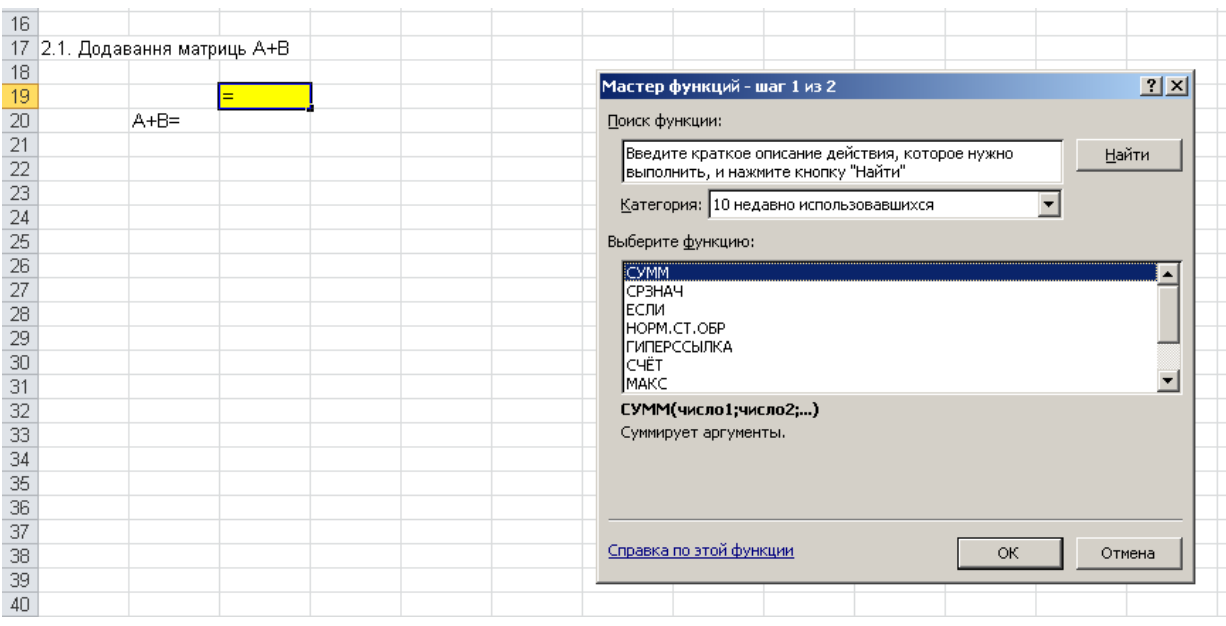

У діалоговому вікні функції СУММ:

- у полі Число 1 вибрати перший елемент матриці А (а<sub>11</sub>)
- у полі Число 2 вибрати перший елемент матриці В (в11)
- натиснути ОК

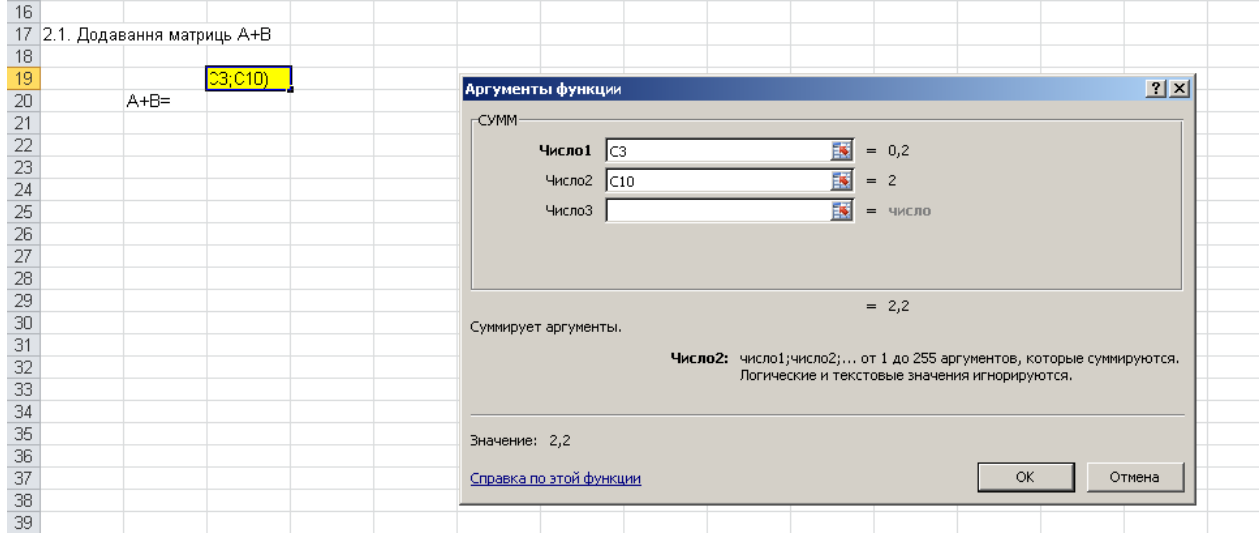

Таким чином, у клітинці С19 буде відображено перший елемент матриці А+В.

Результуючу матрицю отримують навівши курсор миші на правий нижній кут активної комірки С19 (при цьому значок курсору матиме вигляд – «+») та «розтягнувши» її до вправо до комірки F19 та вниз до комірки F22.

|                      | Буфер обмена Б |                              | Шрифт          |                  | 局.             | Выравнивание      | $\overline{\mathbb{R}}$ |                           | Число |
|----------------------|----------------|------------------------------|----------------|------------------|----------------|-------------------|-------------------------|---------------------------|-------|
|                      | C19            | ٠                            | $\equiv$       | $f_x$            | =CVMM(C3;C10)  |                   |                         |                           |       |
| $\boldsymbol{A}$     | А              | B                            | C              | D                | Ε              | F                 | G                       | $\boldsymbol{\mathsf{H}}$ |       |
| 1                    |                |                              |                |                  |                |                   |                         |                           |       |
| $\overline{2}$       |                |                              |                |                  |                |                   |                         |                           |       |
| 3                    |                |                              | 0,2            | 0,1              | 0,4            | 0,1               |                         |                           |       |
| $\sqrt{4}$           |                | $A =$                        | 0,1            | 0,0              | 0,3            | $\frac{0,2}{0,2}$ |                         |                           |       |
| 5                    |                |                              | 0,2            | $\overline{0,2}$ | 0,1            |                   |                         |                           |       |
| 6                    |                |                              | 0,1            | 0,4              | 0,0            | 0,4               |                         |                           |       |
| 7                    |                |                              |                |                  |                |                   |                         |                           |       |
| 8                    |                | 1. Обчислення матриці В=10*А |                |                  |                |                   |                         |                           |       |
| 9                    |                |                              |                |                  |                |                   |                         |                           |       |
| 10 <sup>1</sup>      |                |                              | 2              | 1                | 4              | 1                 |                         |                           |       |
| 11                   |                | $B =$                        | 1              | 0                | 3              | $\frac{2}{2}$     |                         |                           |       |
| 12                   |                |                              | $\overline{2}$ | $\overline{2}$   | 1              |                   |                         |                           |       |
| 13                   |                |                              | 1              | $\overline{4}$   | $\overline{0}$ |                   |                         |                           |       |
| 14                   |                |                              |                |                  |                |                   |                         |                           |       |
| 15                   |                |                              |                |                  |                |                   |                         |                           |       |
| 16                   |                |                              |                |                  |                |                   |                         |                           |       |
| 17<br>18             |                | 2.1. Додавання матриць А+В   |                |                  |                |                   |                         |                           |       |
| 19                   |                |                              | 2,2            | 1,1              | 4,4            | 1,1               |                         |                           |       |
| $\overline{20}$      |                | $A + B =$                    | 1,1            | 0,0              | 3,3            | 2,2               |                         |                           |       |
|                      |                |                              | 2,2            | 2,2              | 1,1            | 2,2               |                         |                           |       |
| $\frac{21}{22}$      |                |                              | 1,1            | 4,4              | 0,0            | $4\underline{A}$  |                         |                           |       |
| $\overline{23}$      |                |                              |                |                  |                |                   | 團                       |                           |       |
| 24                   |                |                              |                |                  |                |                   |                         |                           |       |
| $\overline{25}$      |                |                              |                |                  |                |                   |                         |                           |       |
| 26<br>$\overline{a}$ |                |                              |                |                  |                |                   |                         |                           |       |
|                      |                |                              |                |                  |                |                   |                         |                           |       |

**2.2. Додавання матриць А+В за допомогою рядка формул вручну** 

На робочому аркуші необхідно вибрати вільну комірку, в яку слід записати формулу, що являє собою **суму двох перших комірок матриці**:

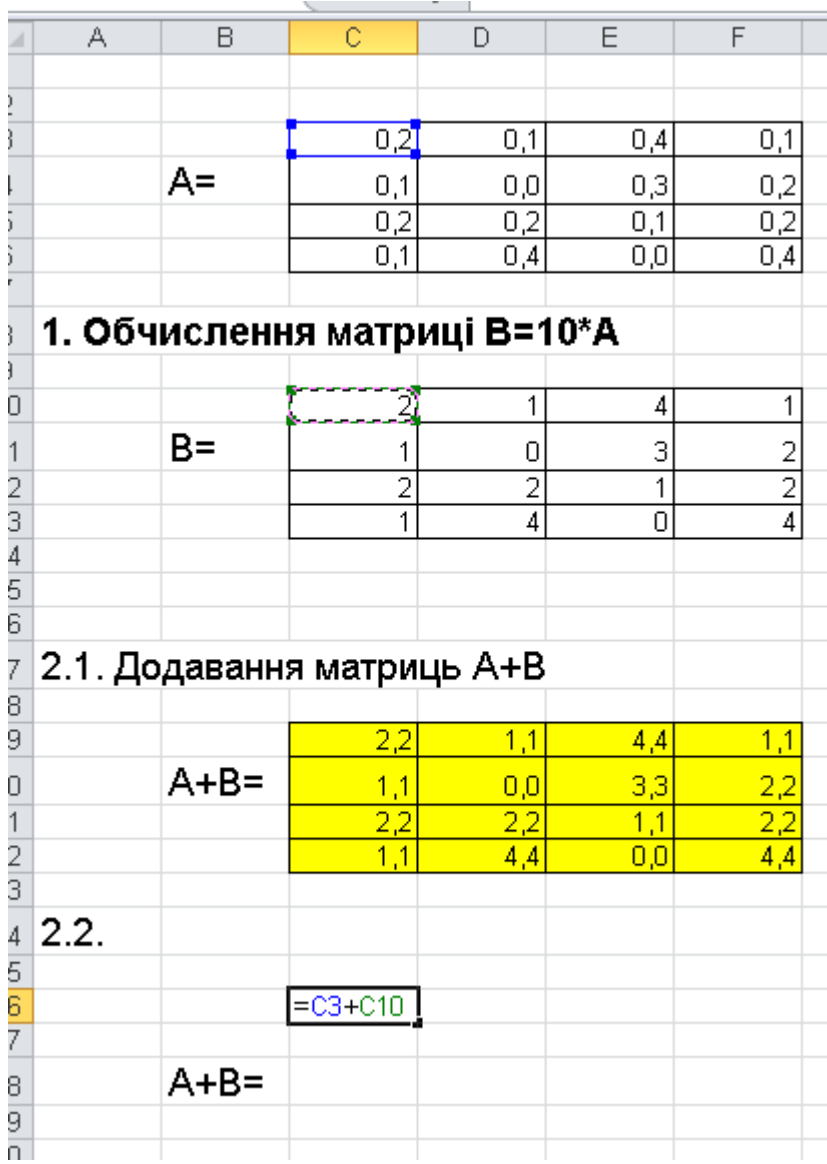

Результуючу матрицю отримують аналогічно до першого способу;

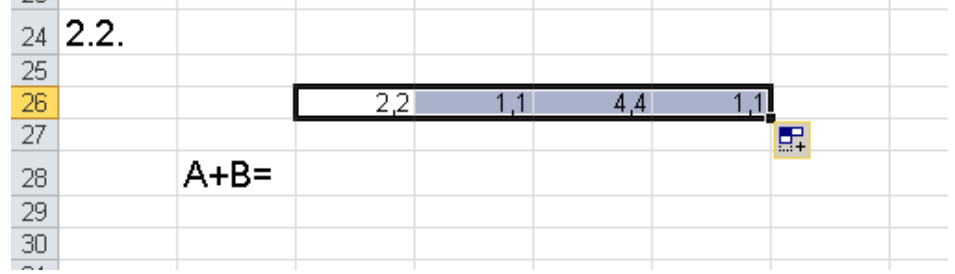

*Для отримування інших рядків матриці слід протягувати, виділивши весь перший рядок:*

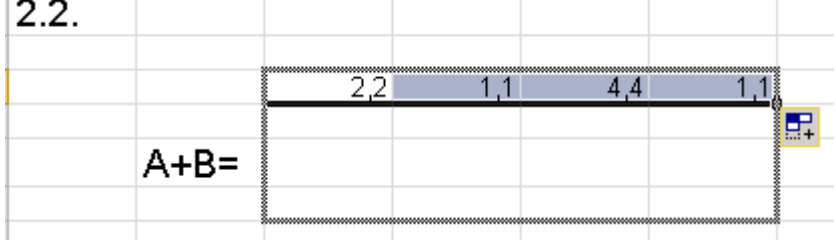

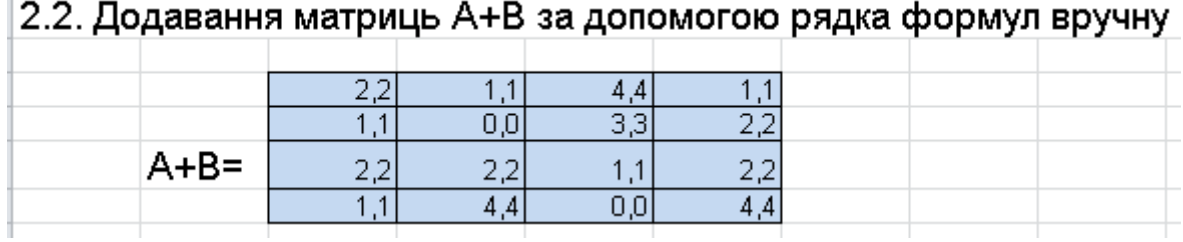

# **2.3. Додавання матриць А+В за допомогою Автосуми**

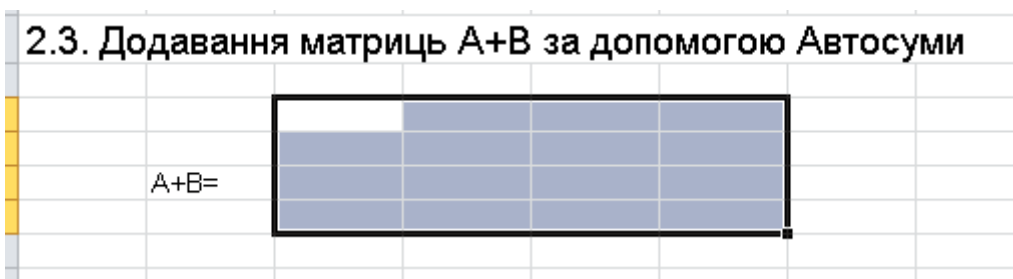

Виділити діапазон матриці А+В і ввести формулу **= C3+C10**

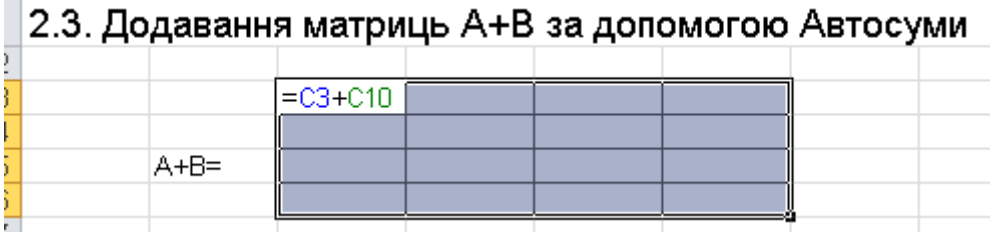

 $\bar{\pi}$ 

# I натиснути кнопку <sup>∑ -</sup><br>|2.3. Додавання матриць A+B за допомогою Автосуми

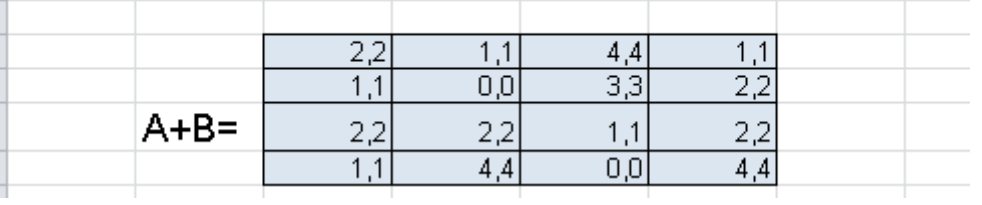

#### **3. Знайти матрицю В-А**

- Виділити діапазон результуючої матриці і натиснути =
- Ввести формулу: =**C10:F13-C3:F6**
- натиснути комбінацію клавіш **Ctrl+Shift+Enter**

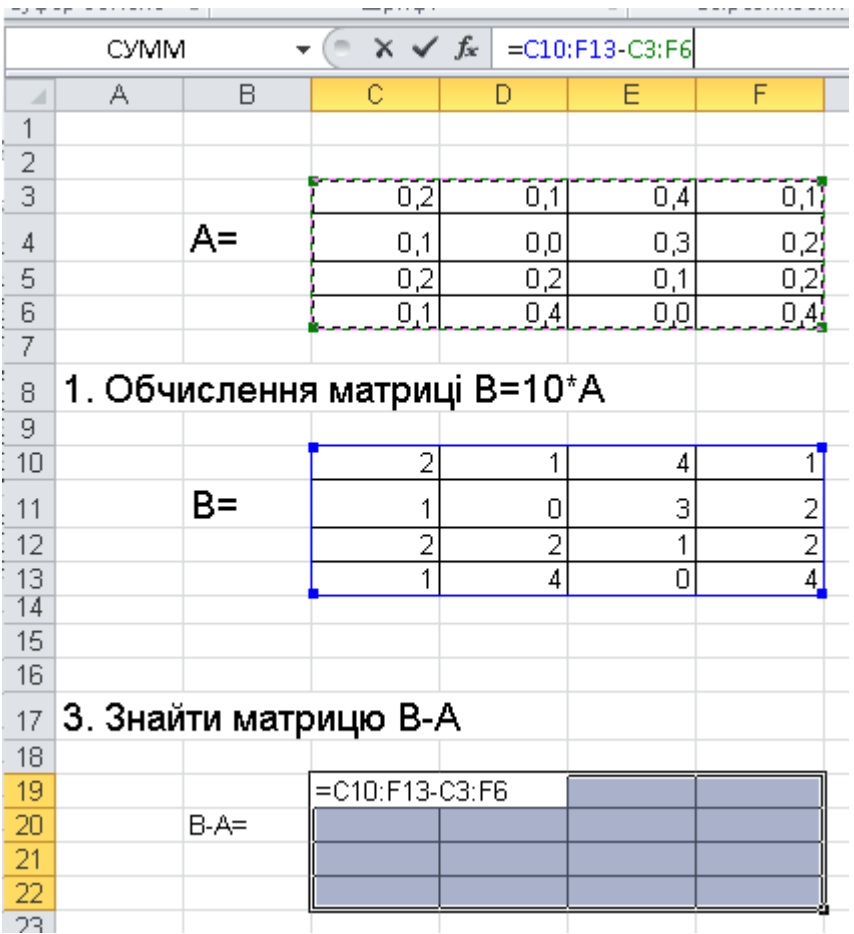

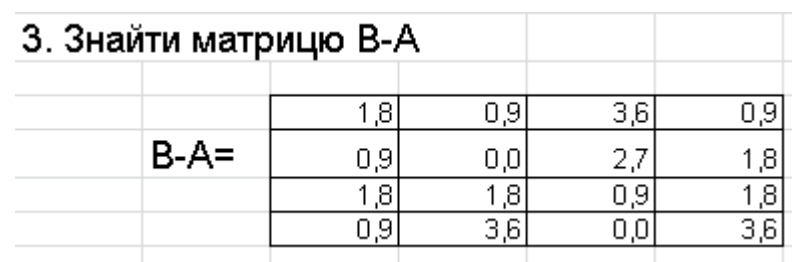

#### **4. Знайти обернену матрицю В=А-1**

- Виділити діапазон для матриці В
- Викликати функцію **МОБР()**

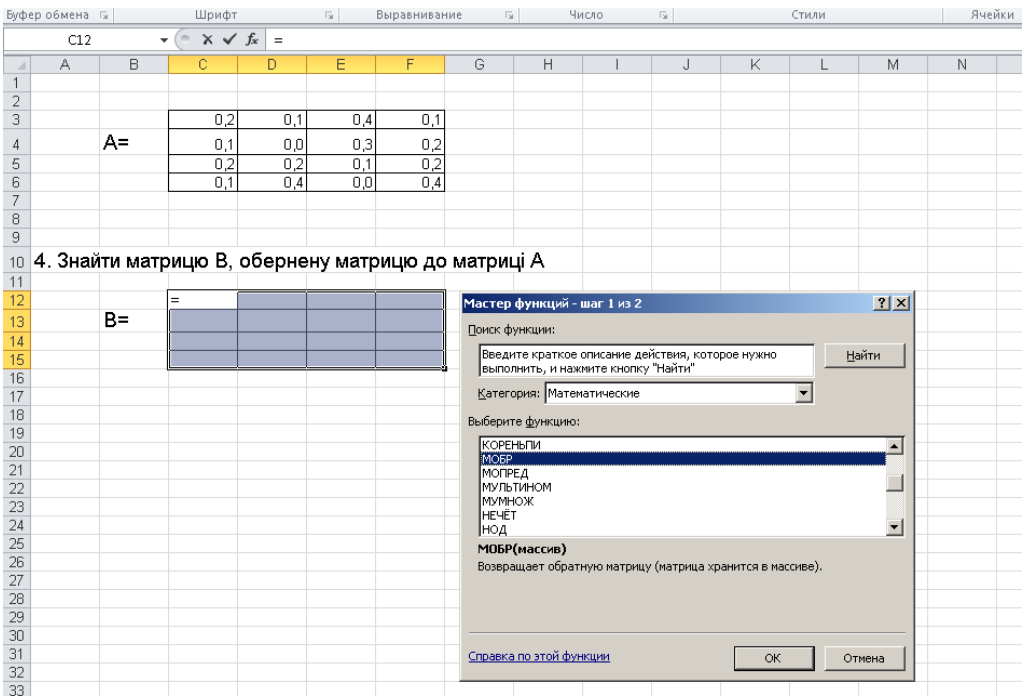

У полі **Массив** вибрати діапазон матриці А і натиснути **Ctrl+Shift+Enter**

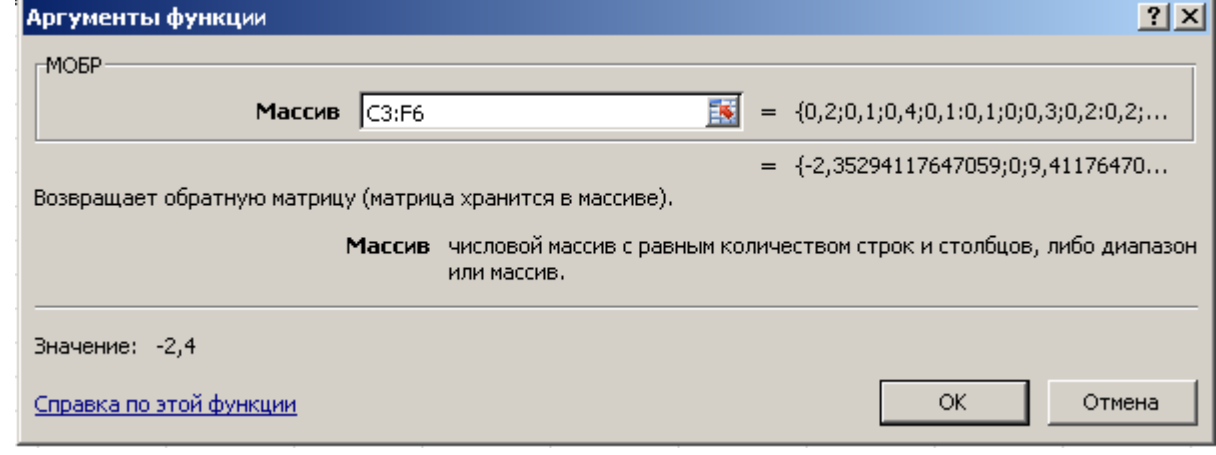

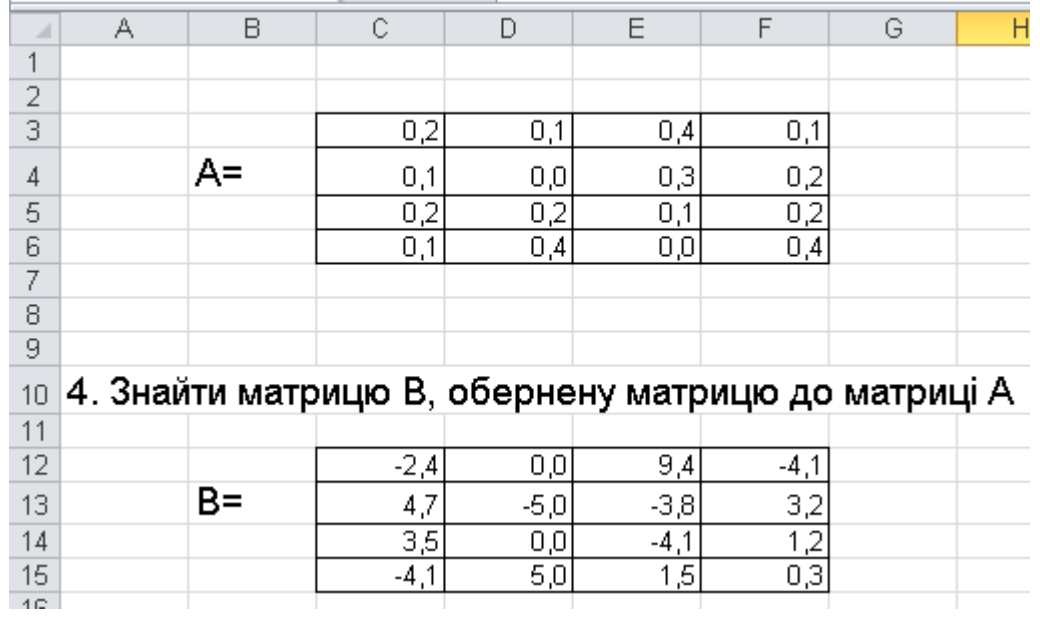

## **5. Знайти матрицю В=А<sup>Т</sup>(транспонування матриць)**

Для транспонування матриці необхідно виділити масив матриці А і **скопіювати** його в буфер обміну.

Для отримання результуючого масиву в контекстному меню необхідно обрати команду **Специальная вставка** – **Специальная вставка**, попередньо вказавши вільну комірку.

У вікні, що з'явилося необхідно поставити прапорець навпроти пункту **транспонувати** і натиснути кнопку **ОК**.

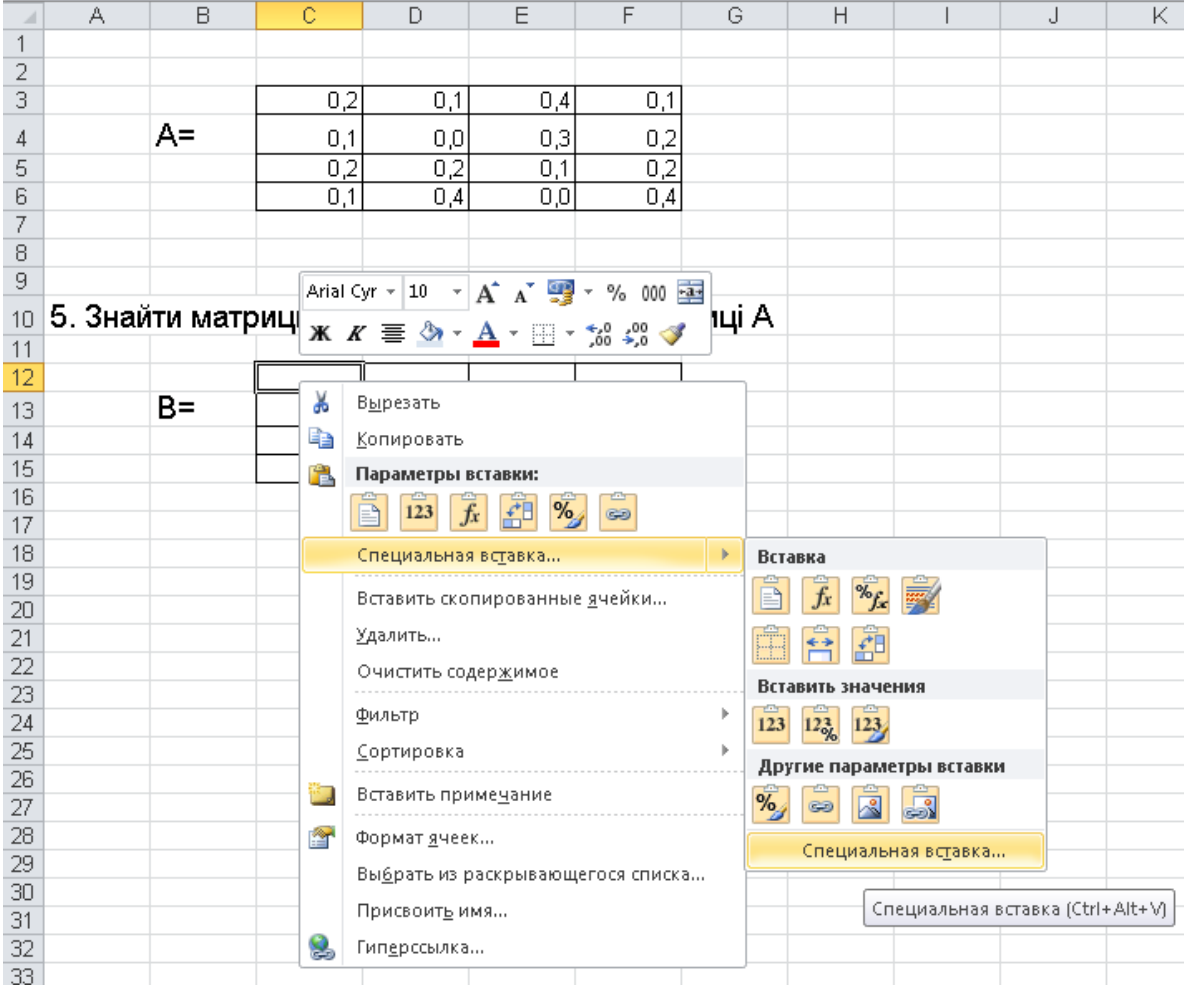

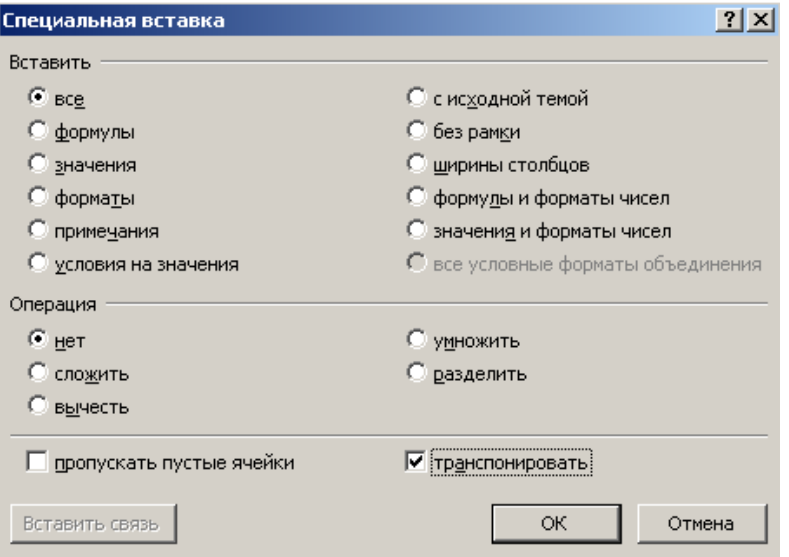

|                | А | В  | C   | D                                               | E   | F   | G |
|----------------|---|----|-----|-------------------------------------------------|-----|-----|---|
|                |   |    |     |                                                 |     |     |   |
| $\overline{a}$ |   |    |     |                                                 |     |     |   |
| $\overline{3}$ |   |    | 0,2 | 0,1                                             | 0,4 | 0,1 |   |
| $\overline{4}$ |   | A= | 0,1 | 0,0                                             | 0,3 | 0,2 |   |
| 5              |   |    | 0,2 | 0,2                                             | 0,1 | 0,2 |   |
| 6              |   |    | 0,1 | 0,4                                             | 0,0 | 0,4 |   |
| 7              |   |    |     |                                                 |     |     |   |
| 8              |   |    |     |                                                 |     |     |   |
| 9              |   |    |     |                                                 |     |     |   |
| 10             |   |    |     | 5. Знайти матрицю В, транспоновану до матриці А |     |     |   |
| 11             |   |    |     |                                                 |     |     |   |
| 12             |   |    | 0,2 | 0,1                                             | 0,2 | 0,1 |   |
| 13             |   | B= | 0,1 | 0,0                                             | 0,2 | 0,4 |   |
| 14             |   |    | 0,4 | 0,3                                             | 0,1 | 0,0 |   |
| 15             |   |    | 0,1 | 0,2                                             | 0,2 | 0,4 |   |
| 1.0            |   |    |     |                                                 |     |     |   |

**Задача 2.** Для обчислення матриці **С =A<sup>2</sup>+2AB**, введемо вхідні данні значень матриці А та В у відповідні комірки робочого аркушу.

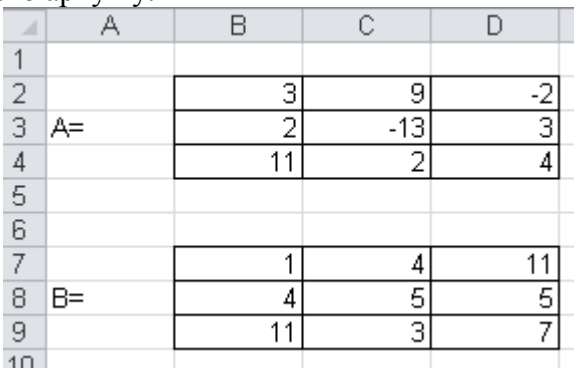

Подальші обчислення виконуються відповідно наступної послідовності арифметичних дій:<br>
1)  $D = A \cdot A$ ;

2)  $E = A \cdot B$ ;  $3) F = 2 \cdot D;$ 4)  $C = D + F$ .

Для множення матриць використовується функція **МУМНОЖ()**, для якої обов'язковою умовою є збереження порядку виділення елементів матриць – зліва направо.

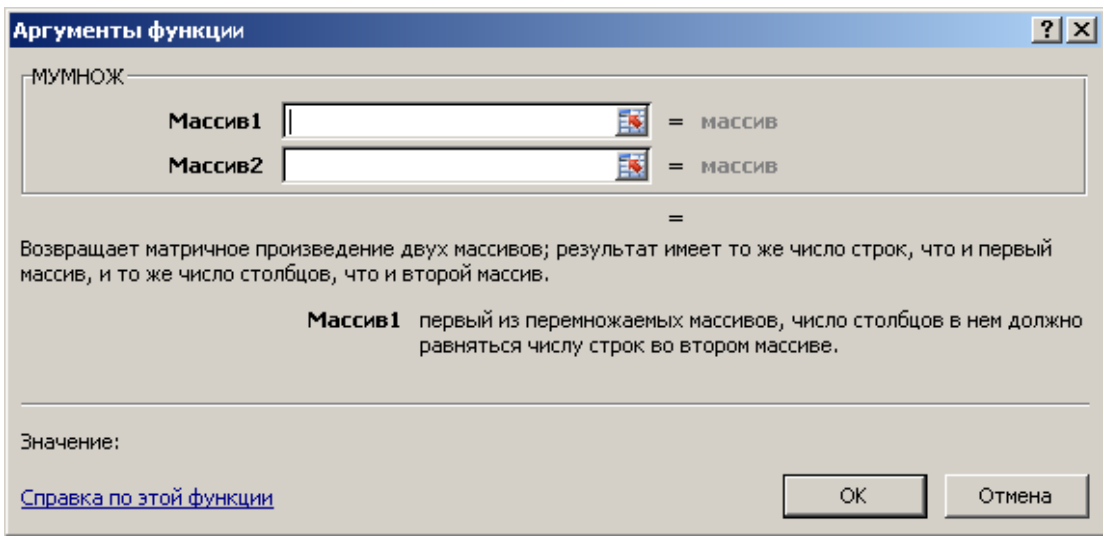

Так, для множення матриці **А** на матрицю **В**, виділимо діапазон результуючої матриці,

- в поле **Масив 1** ввести всі елементи матриці А,
- а в поле **Масив 2**  всі елементи матриці В.

Для отримання остаточного результату замість ОК необхідно натиснути комбінацію клавіш **Ctrl+Shift+Enter**.

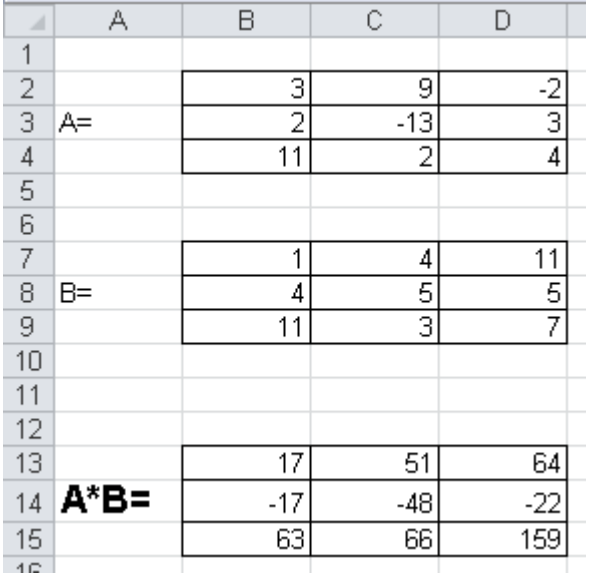

**Задача 3.** Для знаходження розв'язку системи лінійних алгебраїчних рівнянь (СЛАР) **методом оберненої матриці** необхідно виконати наступну послідовність дій:

1. Ввести вхідні дані та оформити їх наступним чином:

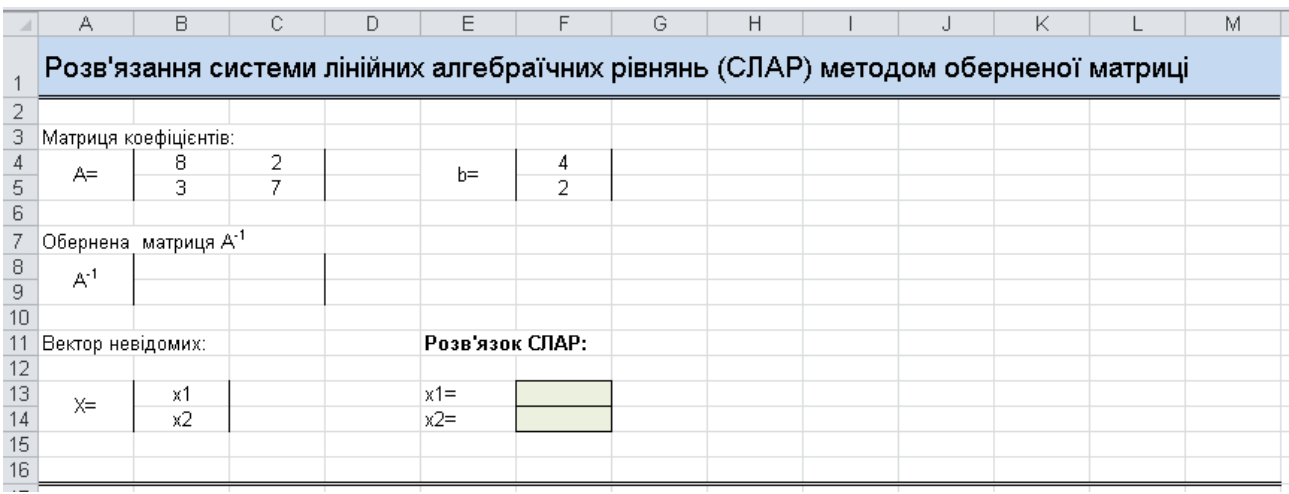

#### *Примітка.*

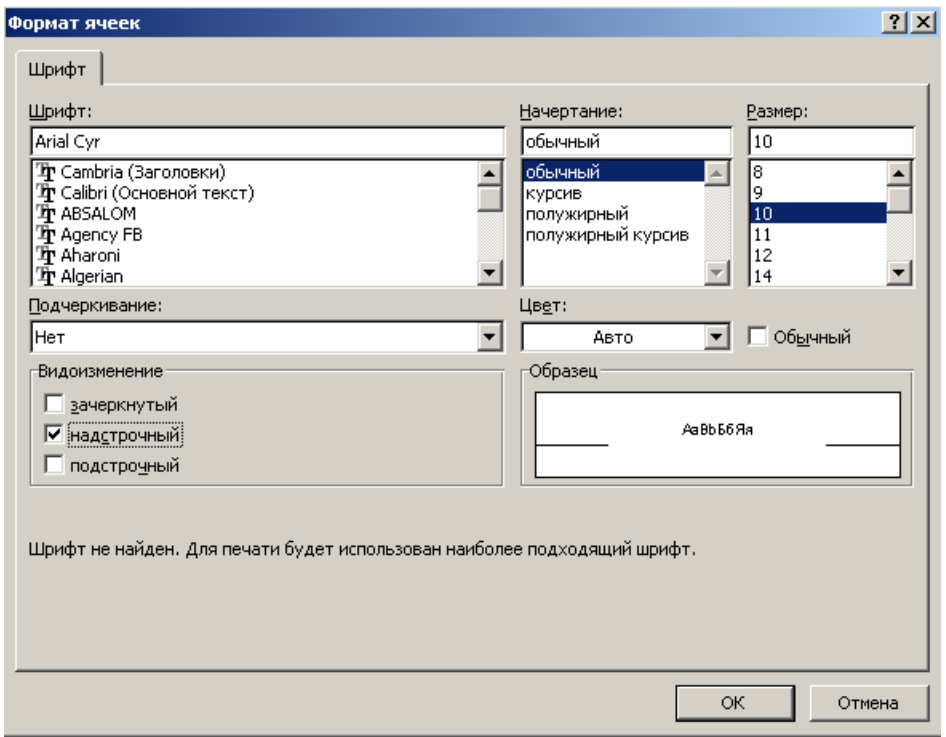

Для розв`язування СЛАР методом оберненої матриці слід використовувати формулу:

$$
X = A^{-1} \cdot B
$$

Для цього необхідно обчислити **обернену матрицю до матриці А**:

- виділити блок комірок В8:С9;
- натиснути на кнопку «**Мастер функций»** або скористатись командою «**Вставка→Функция»;**
- вибрати у діалоговому вікні *Мастер функций*: «**Категория – Математические»,** функція **МОБР (),** натиснути на кнопку *ОК;*

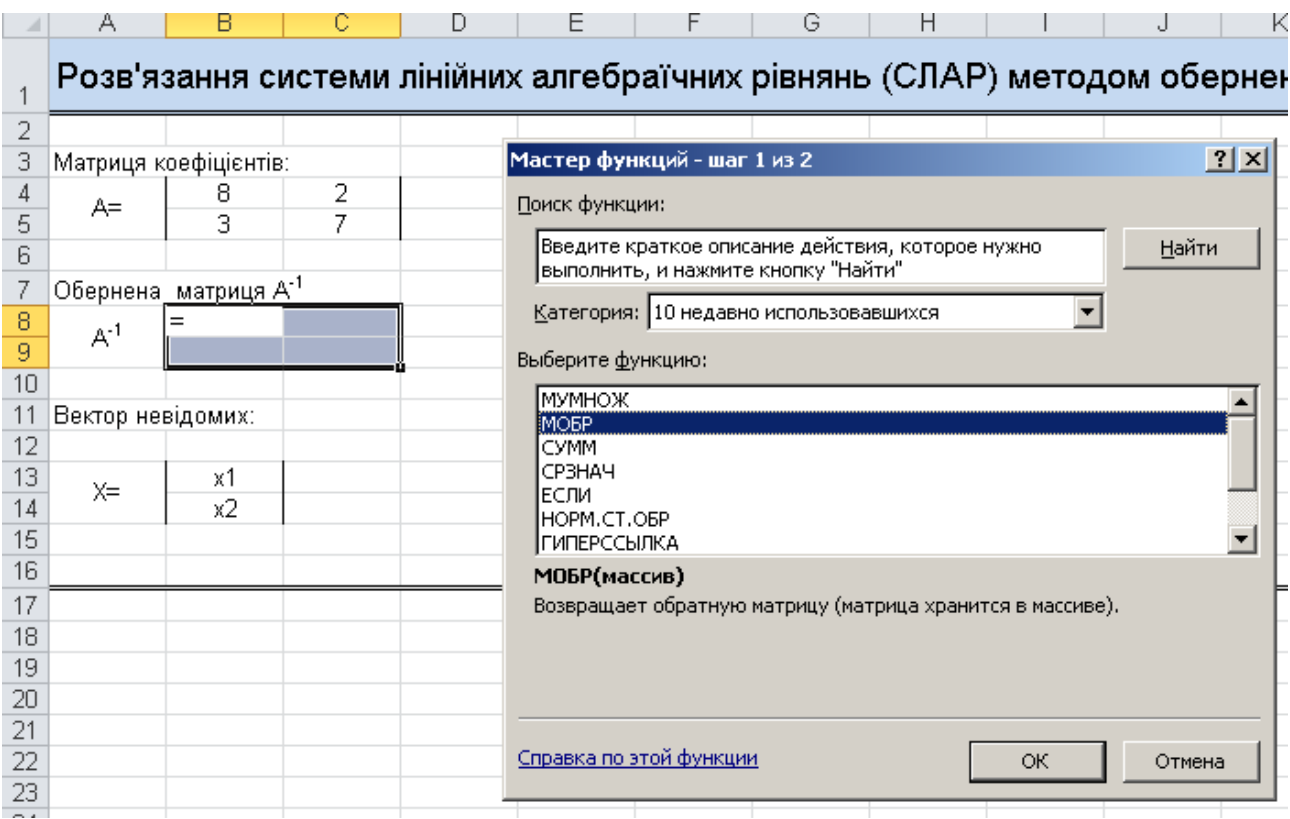

- у наступному діалоговому вікні встановити курсор в рядку **«Массив»** та безпосередньо на робочому листку виділити діапазон комірок початкової матриці В4:С5, натиснути на кнопку *ОК;*
- встановити курсор у рядок формул та натиснути на клавіші **Ctrl+Shift+Enter.**

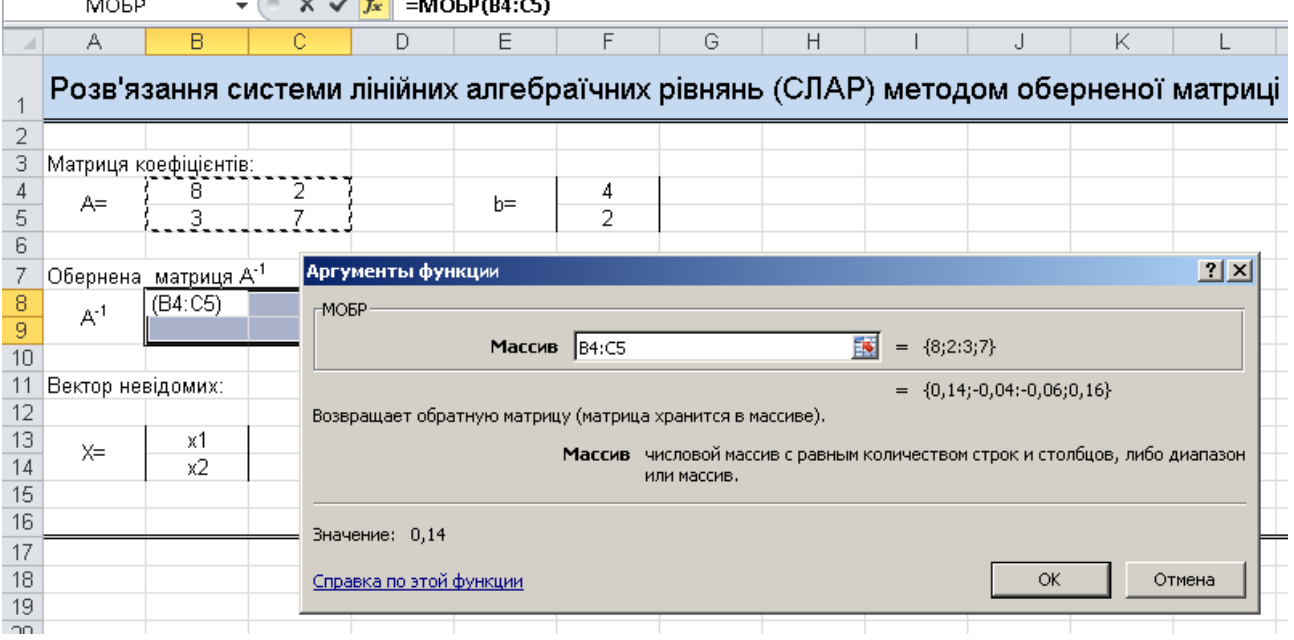

Для того, щоб знайти розв'язок системи необхідно:

- виділити блок комірок **F13:F14**;
- вибрати у діалоговому вікні **«Мастер функций***»***:** функцію **МУМНОЖ(),** натиснути на кнопку «**ОК***»;*
- у діалоговому вікні функції встановити курсор в рядку **«Массив1»** вказати **діапазон комірок оберненої матриці В8:С9**, а в рядку **«Массив2»** вказати **діапазон комірок F4:F5**.

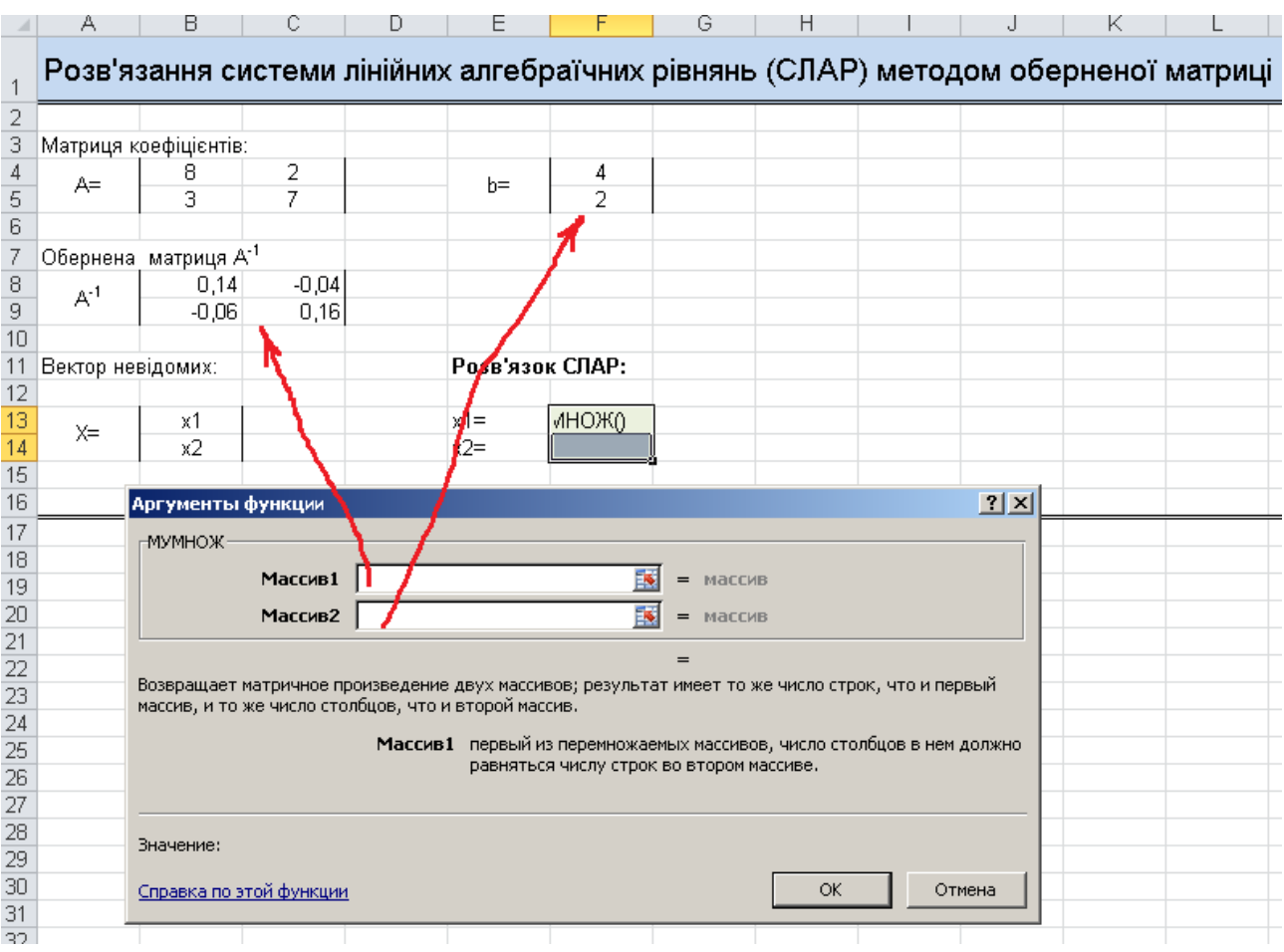

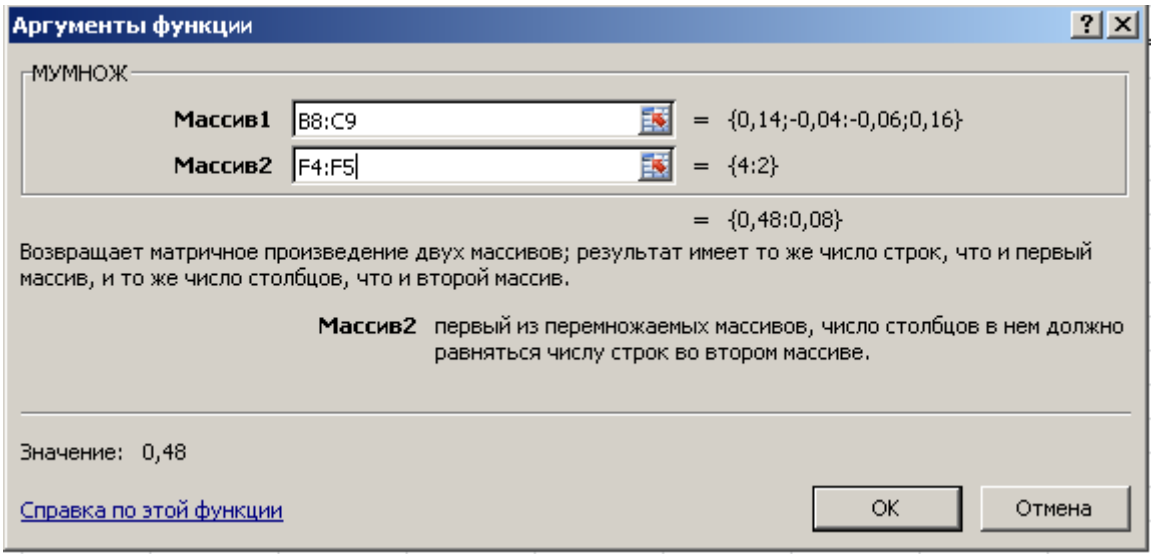

натиснути на клавіші **Ctrl+Shift+Enter.** 

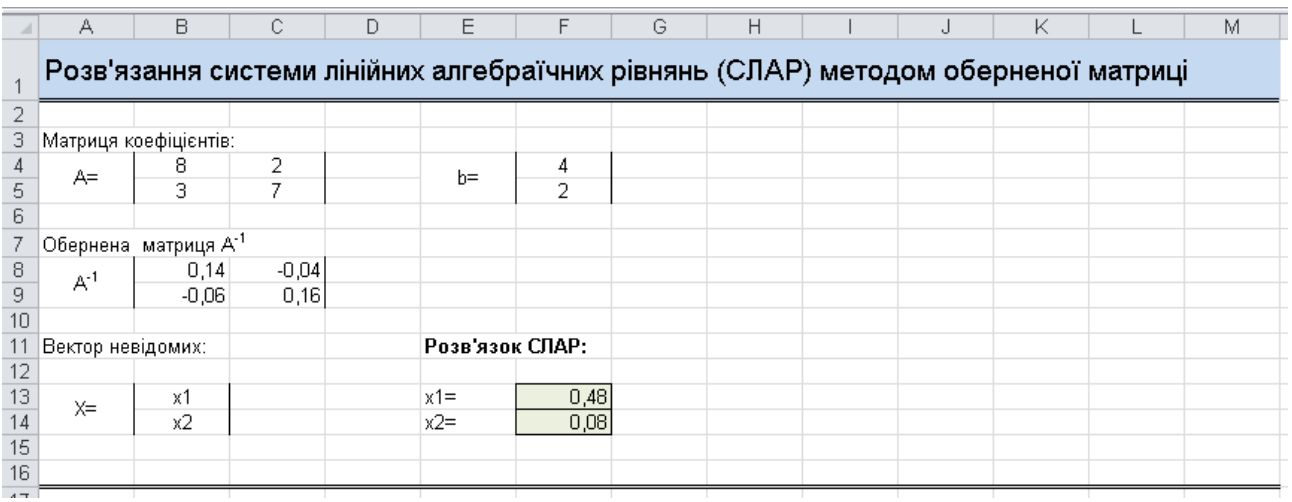

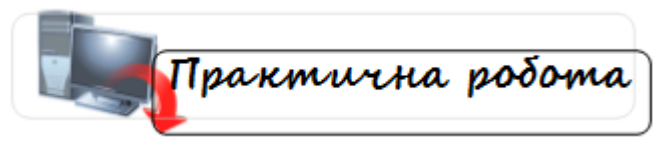

#### **ВАРІАНТИ ЗАВДАНЬ**

Розв'язати СЛАР **методом оберненої матриці:**

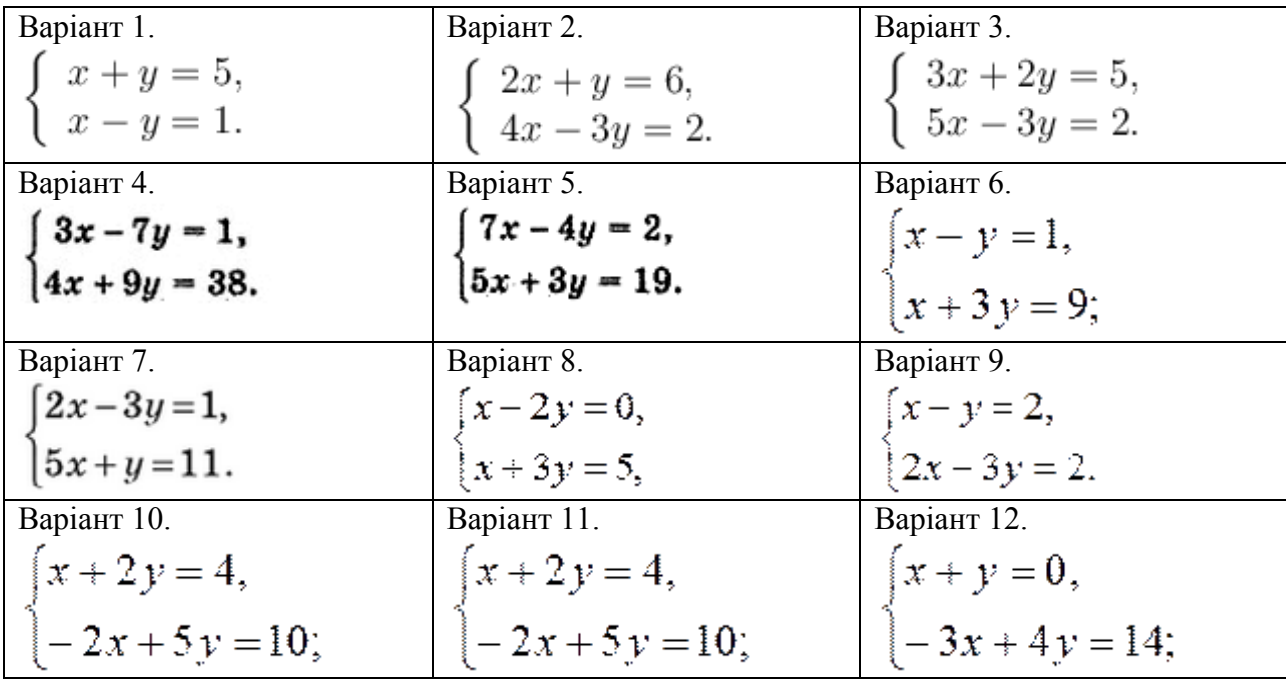

#### **6. Розроблення та розміщення на безкоштовному хостінгу сайту організації**

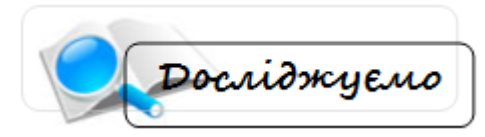

1. Слід ознайомитися з існуючими сайтами електронних магазинів та фірм (користуючись будь-якими відомими вам пошуковими серверами: https://www.google.com.ua/, meta.ua*,* uaportal.com та ін.). Звернути увагу на назву, логотип, бренд фірми; кількість сторінок на сайті, яка інформація розміщена на сторінках, змістовні переходи між сторінками.

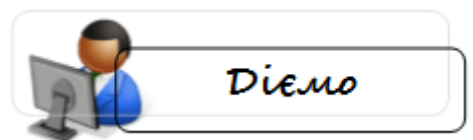

2. Завантажте конструктор сайтів <http://jimdo.com/> або будь-який інший за власним бажанням: наприклад, <http://www.webnode.com.ua/> , [http://nethouse.ua/,](http://nethouse.ua/) [http://www.ucoz.ua/,](http://www.ucoz.ua/) http://www.simplesite.com/

Уважно читаючи кроки конструктора, виберіть шаблон для сайту і наповніть його контентом.

Контент можна підібрати самостійно із будь-яких доступних вам ресурсів.

Додайте заголовки, розмістіть текст, текст з рисунком, таблиці, флеш, завантаження файлів та ін.

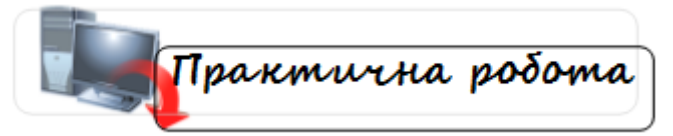

#### **Завдання по варіантам**

- 1. Створити сайт фірми, яка функціонує у сфері виробництва взуття.
- 2. Створити сайт фірми, яка функціонує у газонафтовій сфері.
- 3. Створити сайт фірми, яка функціонує у сфері весільних послуг.
- 4. Створити сайт фірми, яка функціонує у сфері продажу автомобілів.
- 5. Створити сайт фірми, яка функціонує у сфері надання SPA-послуг.
- 6. Створити сайт фірми, яка функціонує у сфері виробництва ювелірних виробів.
- 7. Створити сайт фірми, яка функціонує у сфері ландшафтного дизайну.
- 8. Створити сайт фірми, яка функціонує у сфері пошиву брендового одягу.
- 9. Створити сайт фірми, яка функціонує у сфері виробництва мобільних телефонів.
- 10. Створити сайт фірми, яка функціонує у сфері надання провайдерських послуг.
- 11. Створити сайт фірми, яка функціонує у сфері перевезення пасажирів.
- 12. Створити сайт фірми, яка функціонує у сфері надання уроків малювання.
- 13. Створити сайт фірми, яка функціонує у туристичній сфері.
- 14. Створити сайт фірми, яка функціонує у сфері виробництва канцтоварів.
- 15. Створити сайт фірми, яка функціонує у сфері виробництва меблів.

#### **7. Розроблення електронних публікацій у Microsoft Publisher**

\_\_\_\_\_\_\_\_\_\_\_\_\_\_\_\_\_\_\_\_\_\_\_\_\_\_\_\_\_\_\_\_\_\_\_\_\_\_\_\_\_\_\_\_\_\_\_\_\_\_\_\_\_\_\_\_\_\_\_\_\_\_\_\_\_\_\_\_\_\_\_\_\_\_\_\_\_\_\_\_

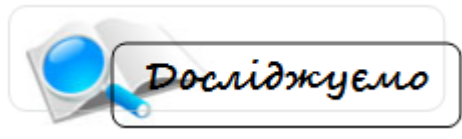

Досліджуємо середовище Microsoft Publisher.

1. Для створення **Буклету**: в області задач **Новая публикация** вибрати **Публикации для печати** і далі **Буклеты:**

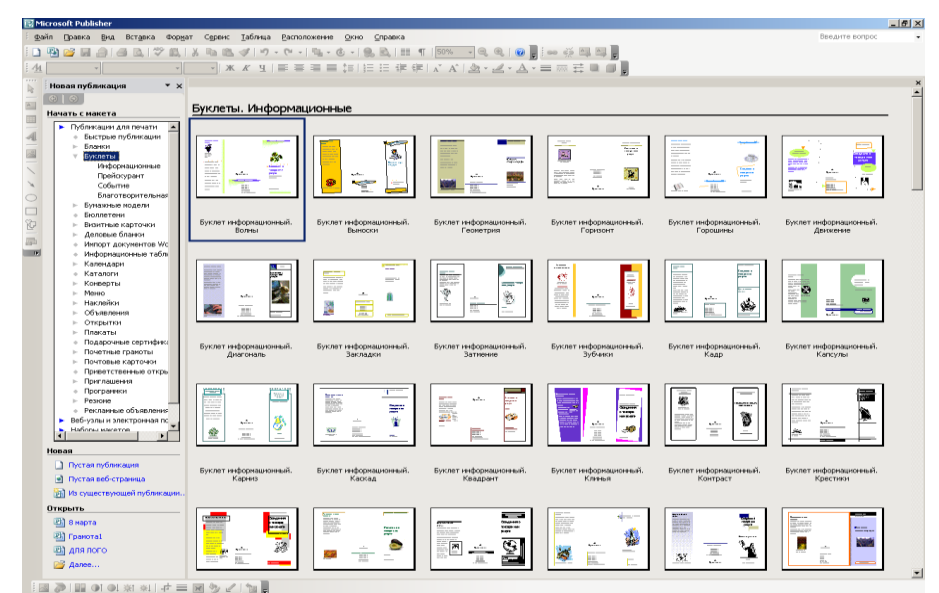

2. Для створення **Каталогу товарів**: в області задач **Новая публикация** вибрати **Публикации для печати** і далі **Каталоги**

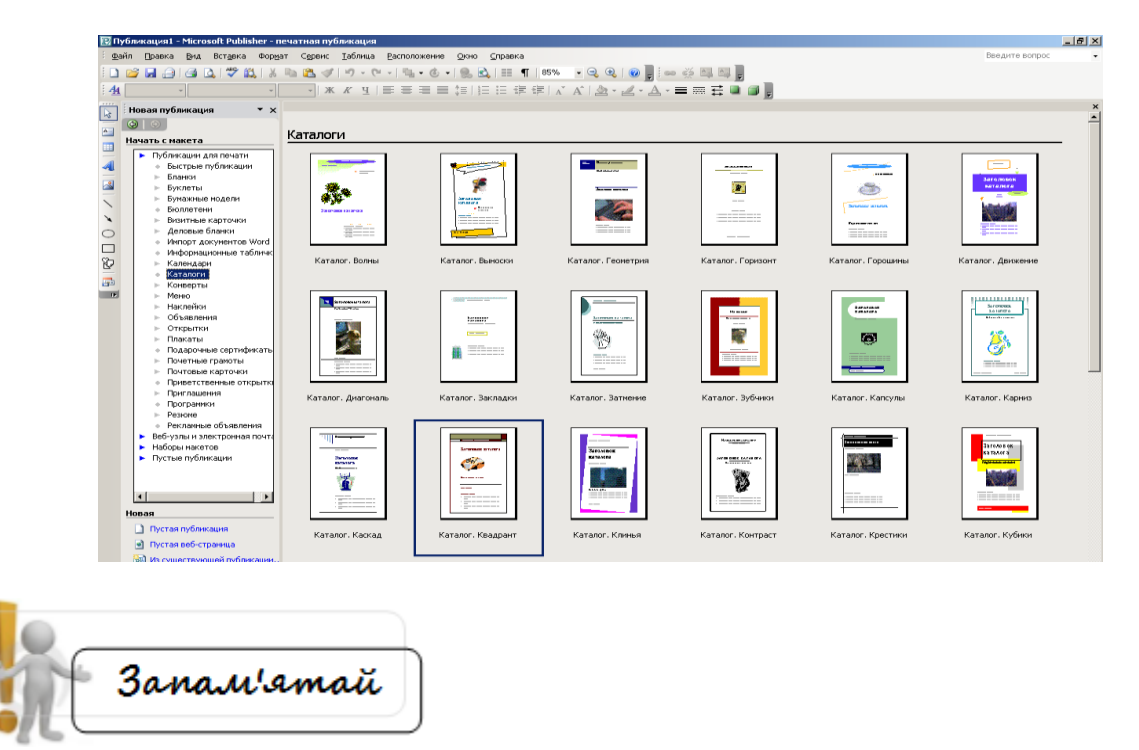

#### **Бібліотека макетів**

З бібліотеки макетів можна вибрати заголовки сторінок, бічні панелі і інші нестандартні елементи. Для добавки на сторінку публікації додаткових графічних елементів, таких як заголовки сторінок, бічні панелі, логотипи, календарі і т.п., клацніть на кнопці **Объект**  **библиотеки макетов** панелі інструментів **Объекты**. Відкриється бібліотека макетів Publisher, з якої можна вибрати графічні об'єкти самих різних типів.

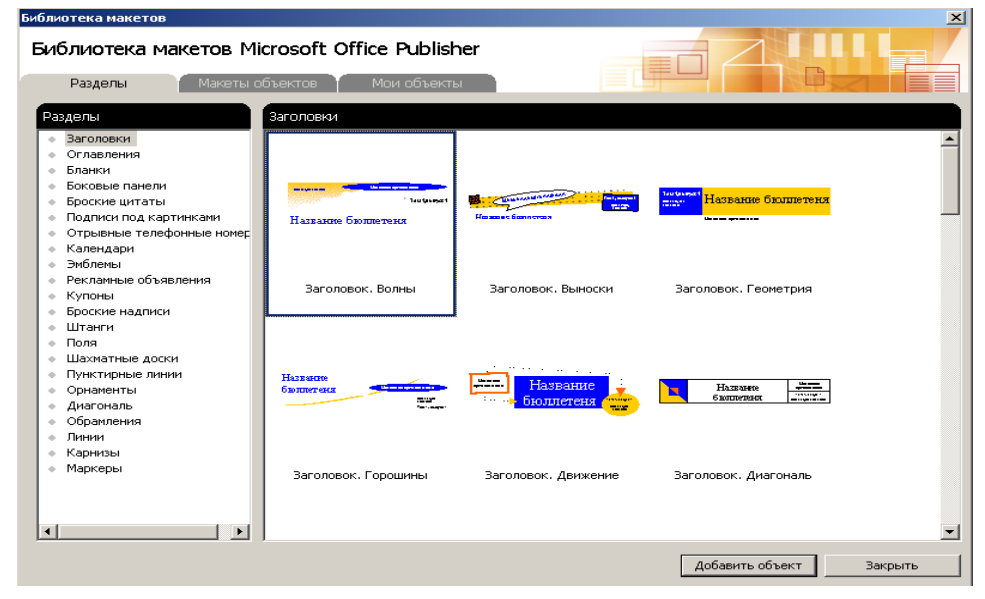

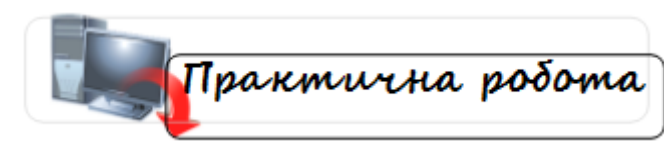

#### **Завдання 1 за варіантами:**

- 1. Створити логотип фірми, яка функціонує у сфері виробництва взуття.
- 2. Створити логотип фірми, яка функціонує у газонафтовій сфері.
- 3. Створити логотип фірми, яка функціонує у сфері весільних послуг.
- 4. Створити логотип фірми, яка функціонує у сфері продажу автомобілів.
- 5. Створити логотип фірми, яка функціонує у сфері надання SPA-послуг.
- 6. Створити логотип фірми, яка функціонує у сфері виробництва ювелірних виробів.
- 7. Створити логотип фірми, яка функціонує у сфері вирощування та продажу квітів.
- 8. Створити логотип фірми, яка функціонує у сфері пошиву брендового одягу.
- 9. Створити логотип фірми, яка функціонує у сфері виробництва мобільних телефонів.
- 10. Створити логотип фірми, яка функціонує у сфері надання провайдерських послуг.
- 11. Створити логотип фірми, яка функціонує у сфері перевезення пасажирів.
- 12. Створити логотип фірми, яка функціонує у сфері надання уроків малювання.
- 13. Створити логотип фірми, яка функціонує у туристичній сфері.
- 14. Створити логотип фірми, яка функціонує у сфері виробництва канцтоварів.
- 15. Створити логотип фірми, яка функціонує у сфері виробництва меблів.

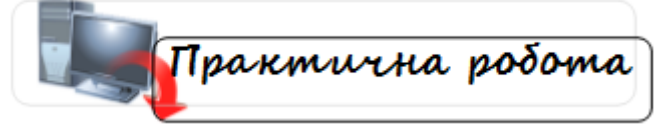

#### **Завдання 2**

Розробити у додатку MS Publisher:

- **Бланк** фірми з логотипом, який розроблено у завданні **1**;
- **Буклет** (презентувати сайт організації, створений у завданні **6**)
- **Каталог товарів** (вибір товарів довільний).

Обов'язково використати об'єкти **Бібліотеки макетів**. Для заповнення буклету та каталогу товарів можна скористатися матеріалами з мережі Інтернет.

#### **8. Системне і службове програмне забезпечення**

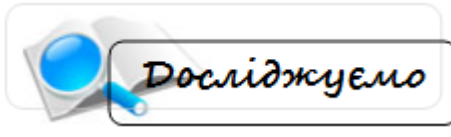

Захист комп'ютера від вірусів. Використання антивірусних програм. Архівація файлів. Робота з програмами WinZip та WinRAR.

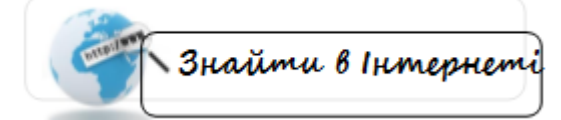

Корисні ресурси:

Сайт *Безпека інформації*:<http://imi.org.ua/bezpeka/>

Сайт *Безкоштовні антивіруси і антивірусні програми для пк, кпк, нетбуків та мобільних телефонів* <http://best-free-soft.at.ua/>

*Сайт антивірусних програм* [http://www.antivirus.pp.ua/index\\_ua.html](http://www.antivirus.pp.ua/index_ua.html)

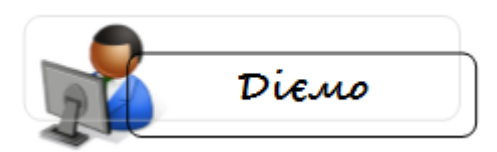

Створити ментальну карту будь-яким зручним сервісом на тему «Комп'ютерні віруси» або «Архівація».

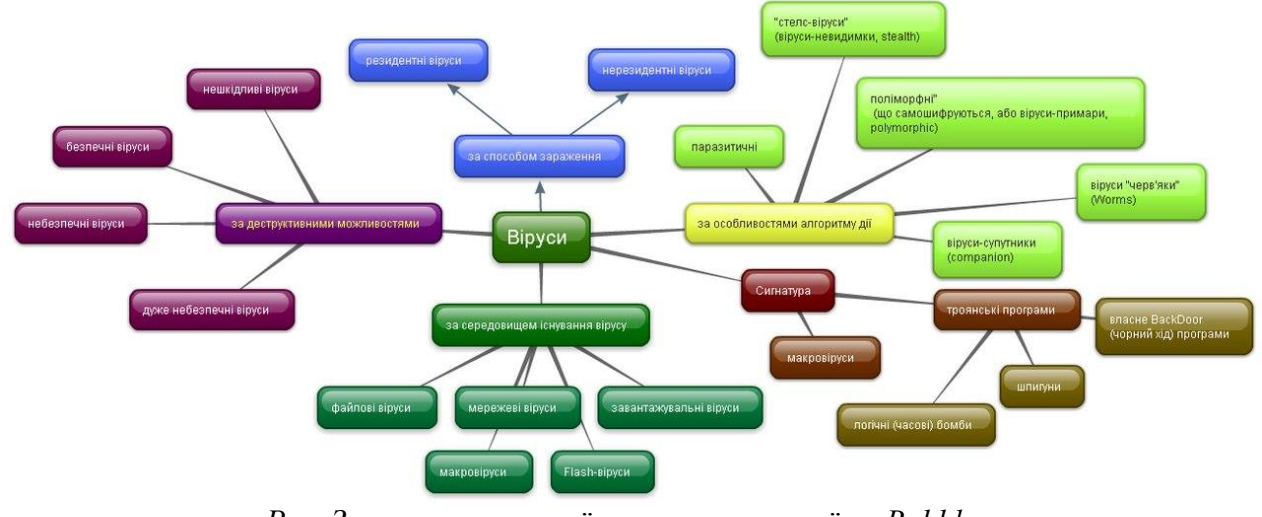

*Рис. Зразок ментальної карти, створеної на Bubbl.us*

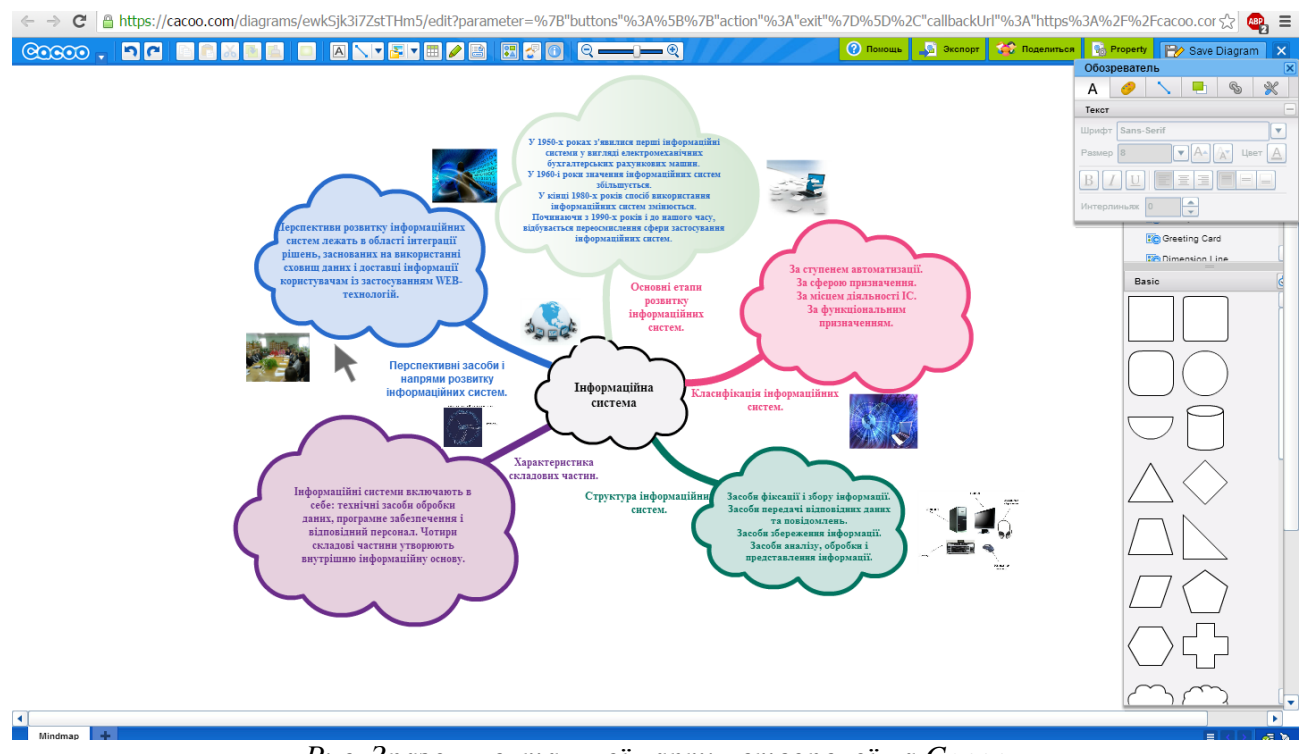

*Рис. Зразок ментальної карти, створеної на Cacoo* 

Для запуску *Cacoo:*

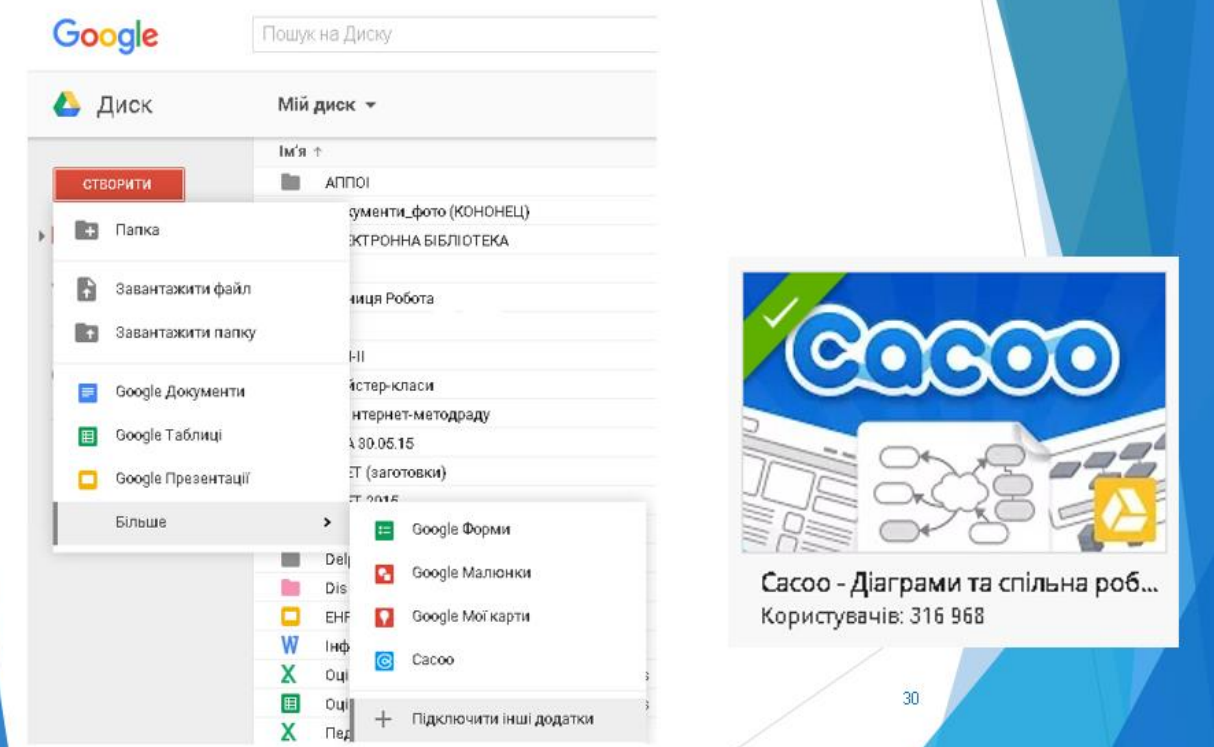

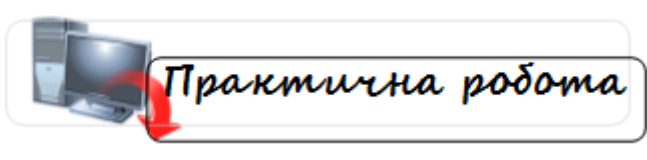

#### **Завдання**

1. Створити ментальну карту теми «*Системне і службове програмне забезпечення»*  у **будь-якому** програмному додатку.

2. Визначити та зазначити у звіті, яка антивірусна програма встановлена на вашому комп'ютері. Дати її коротку характеристику, описати її головне вікно.

3. Дослідити та занотувати у звіт призначення інструментарію антивірусної програми.

4. Перевірити усі файли вашого комп'ютера.

5. З'ясувати, перевірка яких об'єктів на вашому комп'ютері відбувається автоматично під час запуску системи.

6. Протестувати файли флеш-карти.

7. Проаналізувати інформацію, яка виводиться у звіт про результати тестування.

8. Створити архів формату ZIP **веб-вузла**, створеного у *Microsoft FrontPage* у завданні 5.

9. Створити SFX-архів файлу **Каталог товарів,** створений у *Microsoft Publisher* із завдання 7.

10. Створити папку **Завдання 8,** а в ній – папки *Фото* та *Тексти.*

11. Знайти в Інтернеті 10-20 файлів формату *jpg* (тема для пошуку зображень – *Інтернет-технології, Інформаційна система, Дистанційне навчання* і т.п.) та зберегти їх до папки *Фото.*

12. Знайти в Інтернеті 10-20 файлів формату *doc* , *txt* або *pdf* (тема для пошуку текстів – *Інтернет-технології на підприємстві, сучасна комп'ютерна техніка на підприємстві, електронні засоби навчання, віртуальні лабораторії* і т.п.) та зберегти їх до папки *Тексти.*

13. Визначити розмір папок *Фото* та *Тексти*, результати внести до звіту.

14. Заархівувати папки *Фото* та *Тексти*, визначити розміри утворених архівів, результати внести до звіту у вигляді:

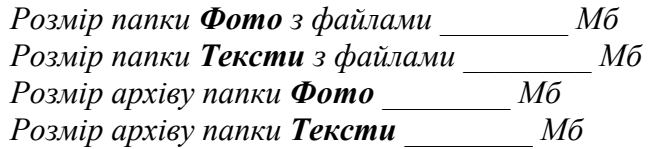

15. Зробити висновок про те, які типи файлів краще піддаються архівації.

16. Створити архів папки **Завдання 8** та захистити її паролем. Пароль вказати у файлі **Пароль**, який потрібно створити у **Блокноті**.

17. Архіви та папки із завданнями записати на диск.

До звіту з практики потрібно прикласти **Картку інформаційних ресурсів практики**, які були використані при роботі над завданнями.

*Зразок*

#### **КАРТКА ІНФОРМАЦІЙНИХ РЕСУРСІВ ПРАКТИКИ**

#### Навчальна дисципліна **ТЕХНОЛОГІЧНА ПРАКТИКА З КОМП'ЮТЕРИЗАЦІЇ ВИРОБНИЦТВА**

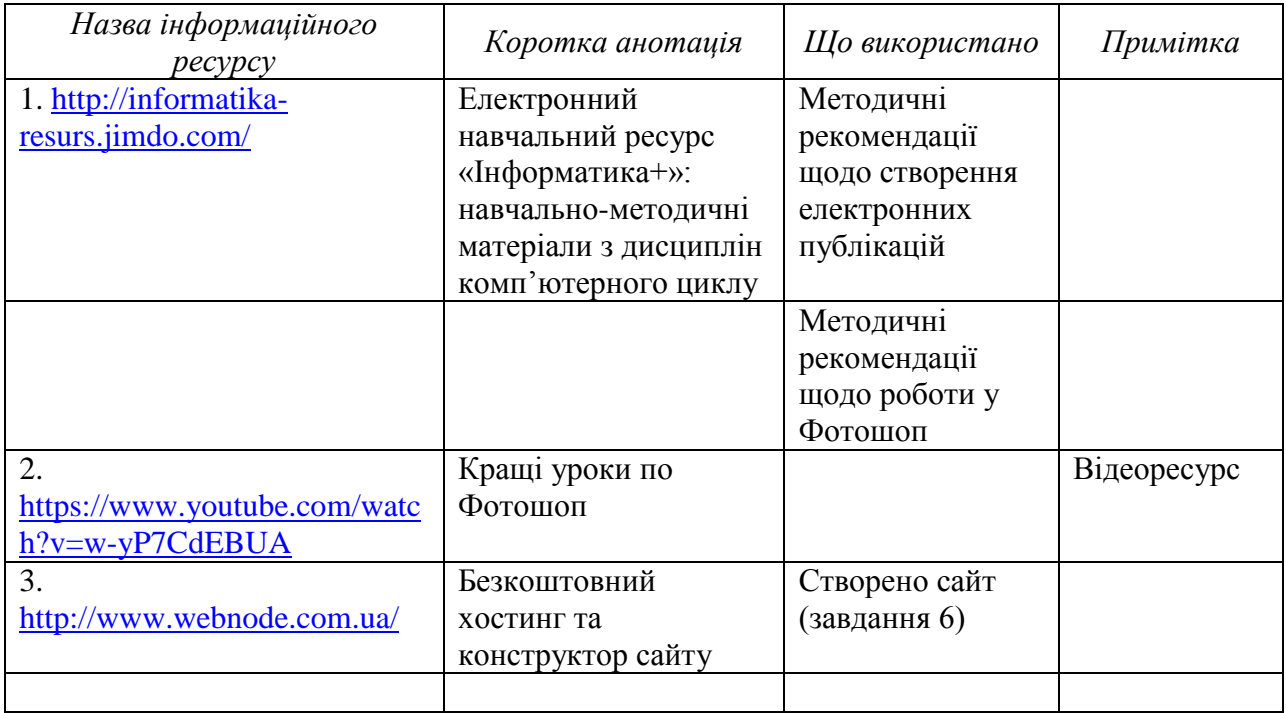

*\*Примітка. У картці має бути не менше 30 ресурсів.*

#### **Список інформаційних навчальних ресурсів**

\_\_\_\_\_\_\_\_\_\_\_\_\_\_\_\_\_\_\_\_\_\_\_\_\_\_\_\_\_\_\_\_\_\_\_\_\_\_\_\_\_\_\_\_\_\_\_\_\_\_\_\_\_\_\_\_\_\_\_\_\_\_\_\_\_\_\_\_\_\_\_\_\_\_\_\_\_\_\_\_

1. Електронний навчальний ресурс "IHФOPMATИКА+" [http://informatika](http://informatika-resurs.jimdo.com/)[resurs.jimdo.com/](http://informatika-resurs.jimdo.com/)

2. Дистанційний курс «Інформатика та комп'ютерна техніка» <https://sites.google.com/site/informacup/>

3. Інформатика. Комп'ютерна техніка. Комп'ютерні технології. Підручник для студентів вищих закладів освіти / [Баженов В.А., Венгерський П.С., Горлач В.М. та ін.] –К.: Каравела, 2003. – 464 с.

4. Інформатика. Комп'ютерна техніка. Комп'ютерні технології. Підручник. 2-ге вид. / [Баженов В.А., Венгерський П.С., Горлач В.М. та ін.] –К.: Каравела, 2007. – 640 с.

5. Інформатика. Комп'ютерна техніка. Комп'ютерні технології. Посібник/ За ред. О. І. Пушкаря. – К.: Видавничий центр "Академія", 2001. -

6. Лозікова Г.М. Комп'ютерні мережі: Навчально-методичний посібник / Г.М. Лозікова. – К.: Центр навчальної літератури, 2004. – 128 с.

7. Редько М.М. Інформатика та комп'ютерна техніка. Навчально-методичний посібник / М.М. Редько. – Вінниця: Нова книга, 2007. – 568 с.